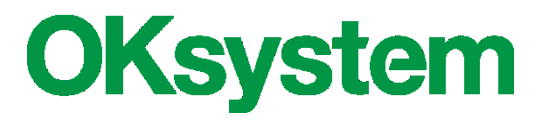

# **Dětské skupiny**

# **Uživatelská příručka**

(verze dokumentu 1.7)

**V Praze dne: 19.12.2022**

**OKsystem a.s.** Na Pankráci 125, 140 21 Praha 4 Tel: +420-244 021 111, Fax: +420-244 021 112, http://www.oksystem.cz

## **Záznamy o verzích a popis změn**

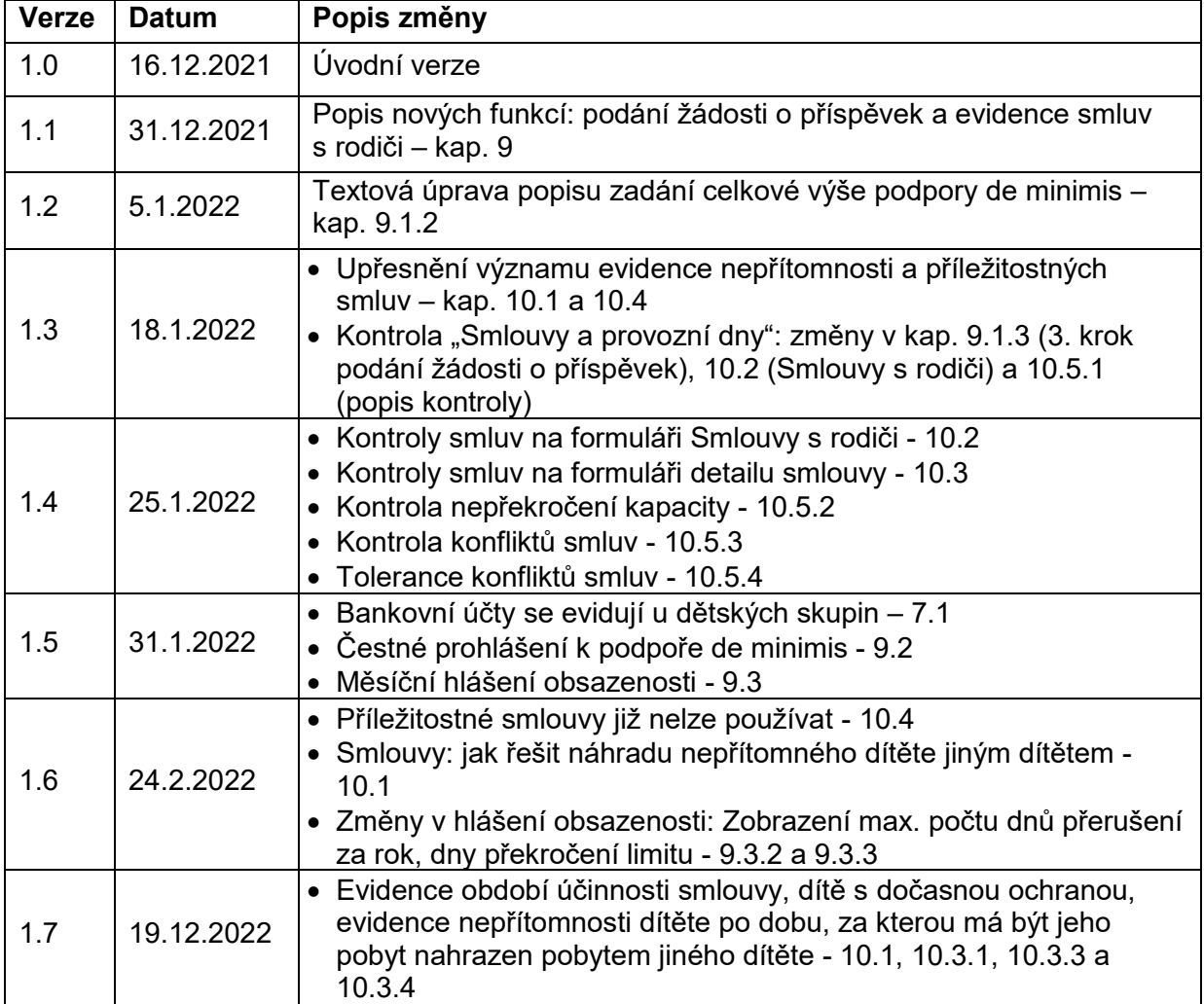

## **Obsah**

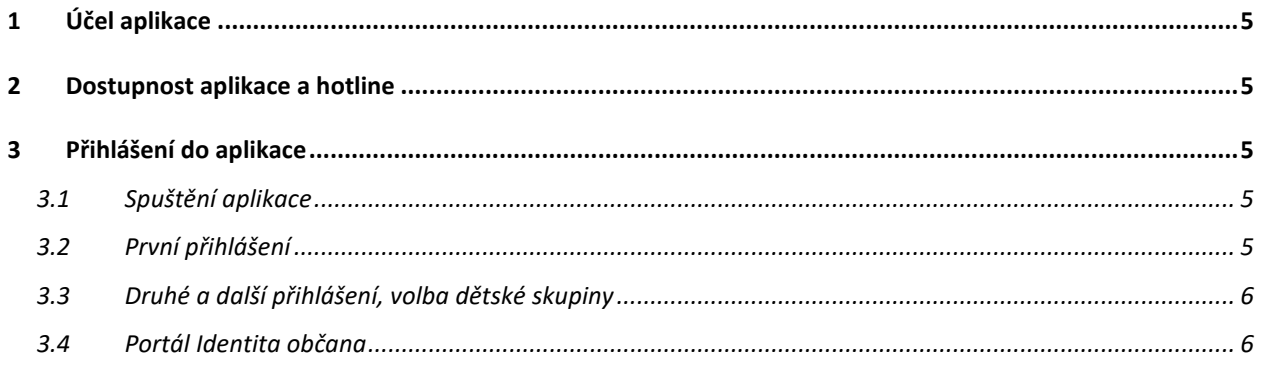

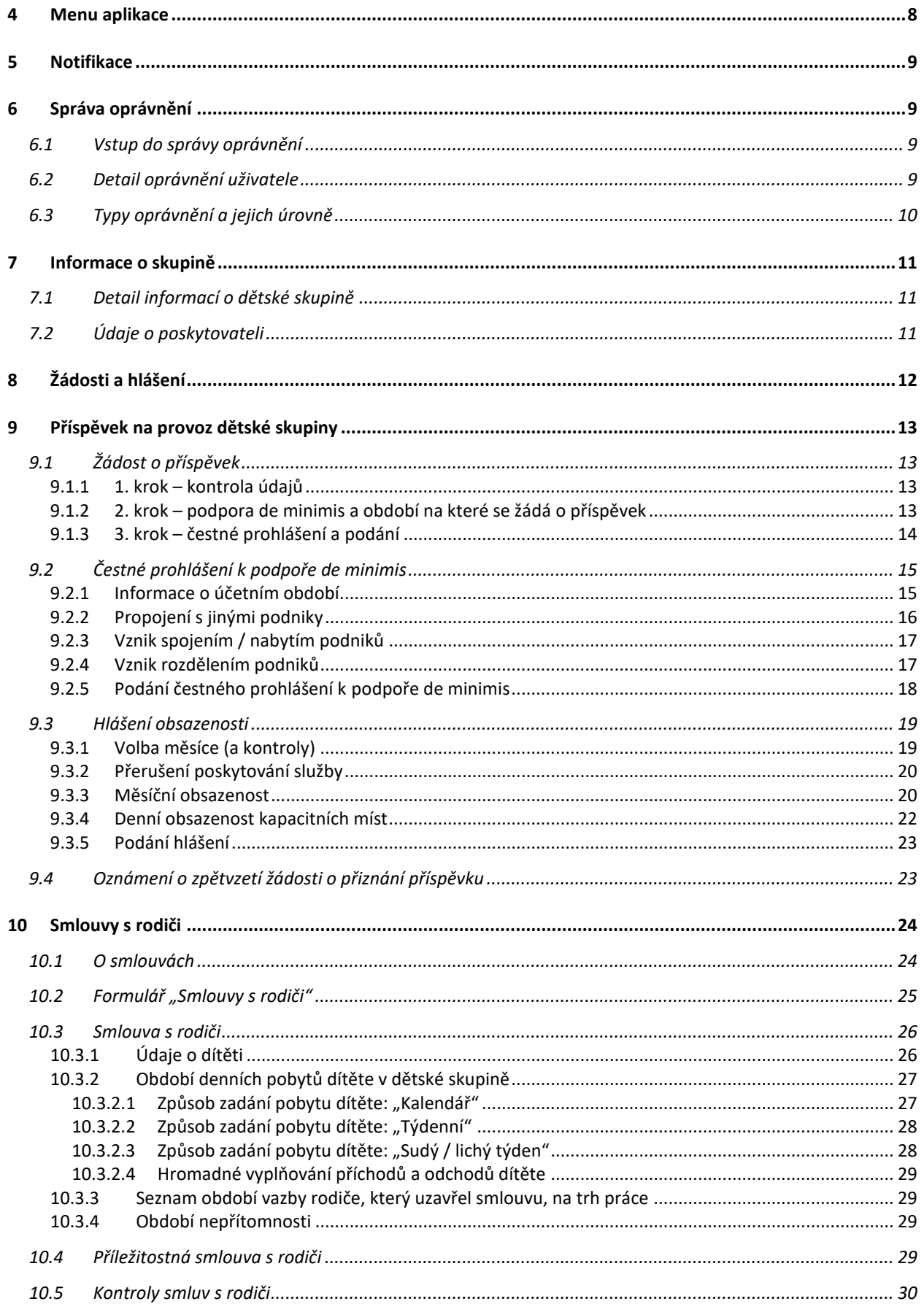

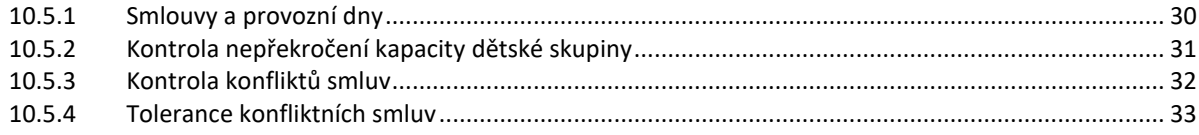

## <span id="page-4-0"></span>**1 Účel aplikace**

Aplikace Dětské skupiny je součástí informačního systému IS Dětské skupiny. Je určena poskytovatelům služby péče o dítě v dětské skupině zapsaným v evidenci poskytovatelů (viz zákon č. 247/2014 Sb., zákon o poskytování služby péče o dítě v dětské skupině a o změně souvisejících zákonů. Aplikace slouží zejména pro podávání žádosti o příspěvek, žádostí o změnu přiznaného příspěvku na provoz dětské skupiny, o zastavení jeho výplaty nebo o jeho odnětí a pro podání hlášení obsazenosti kapacitních míst za uplynulý kalendářní měsíc.

## <span id="page-4-1"></span>**2 Dostupnost aplikace a hotline**

**Systém není dostupný v době pravidelné údržby:** Pravidelná údržba IS systémů MPSV probíhá každé úterý a čtvrtek od 17.00 do 24.00 hodin.

#### **Hotline zajišťuje OKsystem a.s.:**

<span id="page-4-2"></span>Po - Pá od 8 do 16 hodin: tel. 236 072 280, e-mail: [hotline.oknouze@oksystem.cz](mailto:hotline.oknouze@oksystem.cz)

## **3 Přihlášení do aplikace**

### <span id="page-4-3"></span>3.1 Spuštění aplikace

Do aplikace Dětské skupiny se přihlaste z PC nebo MAC přes webový prohlížeč na adrese **<https://des.mpsv.cz/>**. Pro tablety ani pro mobilní telefony není aplikace určena, a pravděpodobně proto nebude fungovat optimálně. Podporované webové prohlížeče jsou: Firefox, Chrome a Edge.

## <span id="page-4-4"></span>3.2 První přihlášení

První přihlášení uživatele do aplikace zahrnuje následující kroky:

- Po spuštění aplikace ověřte svoji totožnost prostřednictvím portálu Identita občana (viz kap. [3.4\)](#page-5-1), například pomocí bankovní identity.
- Udělte souhlas portálu Identita občana s předáním osobních údajů do aplikace Dětské skupiny (jednorázový nebo trvalý).

Poznámka: Předávání údajů *číslo dokladu a typ dokladu* není pro přihlášení do aplikace Dětské skupiny povinné, ale je doporučen, protože se tím výrazně zrychlí proces identifikace přihlašované osoby.

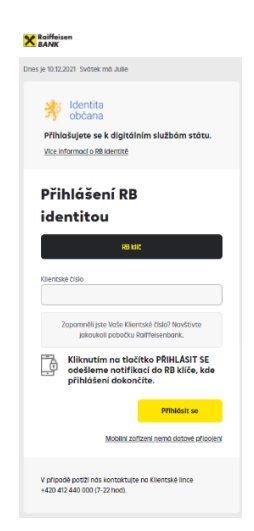

• Vyhledejte poskytovatele, jehož jménem budete v aplikaci vystupovat/činit podání. Jestliže je poskytovatel právnickou osobou, zadejte jeho IČ. Je-li fyzickou osobu nepodnikající, zadejte jméno a příjmení poskytovatele.

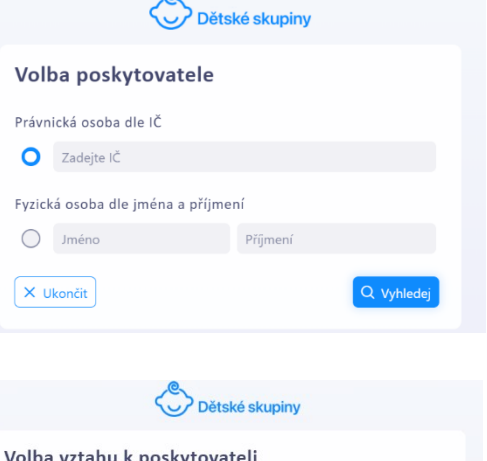

- Zvolte, zda jste statutárním zástupcem poskytovatele anebo osobou pověřenou jednat jménem poskytovatele (případně fyzickou osobou poskytující službu péče o dítě v dětské skupině). Pokud ano, volbu stvrdíte na formuláři čestného prohlášení, které je pak k nahlédnutí v detailu oprávnění (viz kap. [6\)](#page-8-1). Pouze uživatel s tímto platným prohlášením má uživatelské oprávnění správy oprávnění všech uživatelů.
- Po potvrzení čestného prohlášení aplikace automaticky nastaví oprávnění "Správa uživatelských oprávnění" a "Evidence a podání".

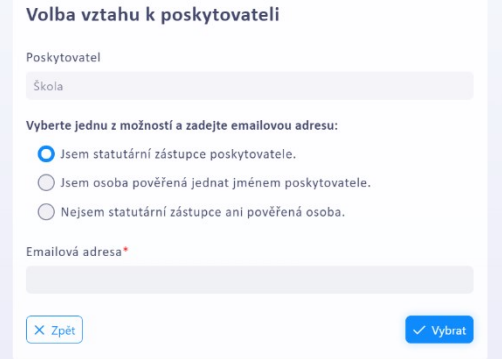

- Jestliže nejste statutárním zástupcem poskytovatele anebo osobou pověřenou jednat jménem poskytovatele (případně nejste fyzickou osobou poskytující službu péče o dítě v dětské skupině), příslušné oprávnění vám nastaví uživatel, který je statutárním zástupcem poskytovatele anebo osobou pověřenou jednat jménem poskytovatele (případně fyzickou osobou poskytující službu péče o dítě v dětské skupině).
- Udělte souhlas MPSV se zpracováním vašich osobních údajů v aplikaci Dětské skupiny.

Po úspěšném prvním přihlášení je vždy zaslán notifikační email o nově přihlášeném uživateli všem ostatním uživatelům daného poskytovatele, kteří mají nastaveno oprávnění "Správa uživatelských oprávnění". V notifikačním emailu je uvedena informace o nově přihlášeném uživateli včetně informace o případném automatickém nastavení oprávnění.

### <span id="page-5-0"></span>3.3 Druhé a další přihlášení, volba dětské skupiny

<span id="page-5-1"></span>Každé přihlášení do aplikace vyžaduje ověření totožnosti prostřednictvím portálu Identita občana (viz kap. [3.4\)](#page-5-1). Vyhledání poskytovatele se již neprovádí.

### 3.4 Portál Identita občana

Přihlášení k webové aplikaci je možné pouze postupem přes portál Identita občana. Při přihlášení je to vždy první krok a jeho účelem je pouze ověřit totožnost osoby, která se do aplikace Dětské skupiny hlásí.

Ověření totožnosti na portálu Identita občana může proběhnout libovolným z nabízených způsobů, pomocí:

Copyright © 2022 OKsystem a.s. example of the verze 1.7 Strana 6 Strana 6

- Bankovní identity banka v procesu přihlašování pouze ověří totožnost osoby stejným postupem jako když se osoba hlásí ke svému bankovnímu účtu, nicméně bankovní účet není nijak spojen s další činnosti uživatele v aplikaci Dětské skupiny. Aktuální seznam bankovních domů podporujících tento způsob ověření identity:
	- o Air Bank
	- o Česká spořitelna
	- o ČSOB
	- o Komerční banka
	- o MONETA Money Bank
	- o Raiffeisenbank

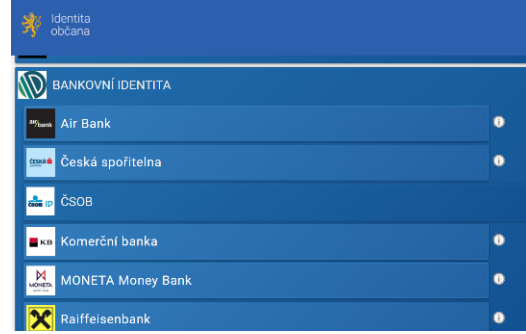

Mobilního klíče k eGovernmentu přihlášení prostřednictvím mobilní aplikace

"Mobilní klíč eGovernmentu". Před prvním použitím je potřeba mobilní klíč eGovernmentu aktivovat na pobočce CzechPoint.

- eObčanky přihlášení prostřednictvím nového občanského průkazu vydaného po 1.7.2018, který obsahuje čip a jeho elektronická funkcionalita byla aktivována. Pro přihlášení tímto občanským průkazem je zapotřebí čtečka dokladů a nainstalovaný příslušný software.
- NIA ID (dříve "Jméno, Heslo, SMS") přihlášení prostřednictvím uživatelského jména a hesla, které jste zadali při založení identifikačního prostředku NIA ID na portálu Identita občana. Přihlášení pak dokončíte zadáním ověřovacího kódu, který Vám bude zaslán ve formě SMS na Vaše telefonní číslo. Identifikační prostředek NIA ID si na portálu Identita občana vytvoříte vyplněním registračního formuláře. Následně je nutno prostředek aktivovat buďto prostřednictvím přihlášení do datové schránky, ověřením pomocí eObčanky nebo osobní návštěvou kontaktního místa veřejné správy CzechPoint.
- IIG (International ID Gateway)
- I. CA identita s kartou starcos přihlášení prostřednictvím čipové karty Starcos společnosti První certifikační autorita, a.s., která byla použita pro generování a uložení privátního klíče identitního komerčního certifikátu. Pro přihlášení budete potřebovat čtečku čipových karet a příslušný software.
- Moje ID přihlášení prostřednictvím bezpečnostního klíče (hardwarového nebo systémového). Před prvním použitím klíče je potřeba ověřit totožnost například osobní návštěvou kontaktního místa veřejné správy CzechPoint.

## <span id="page-7-0"></span>**4 Menu aplikace**

Při spuštění se uživateli aplikace nastavuje pro práci s dětskou skupinou, se kterou pracoval naposledy. Změna dětské skupiny se provede kliknutím na její název v menu. Při spuštění se současně otevře formulář úlohy **Notifikace**.

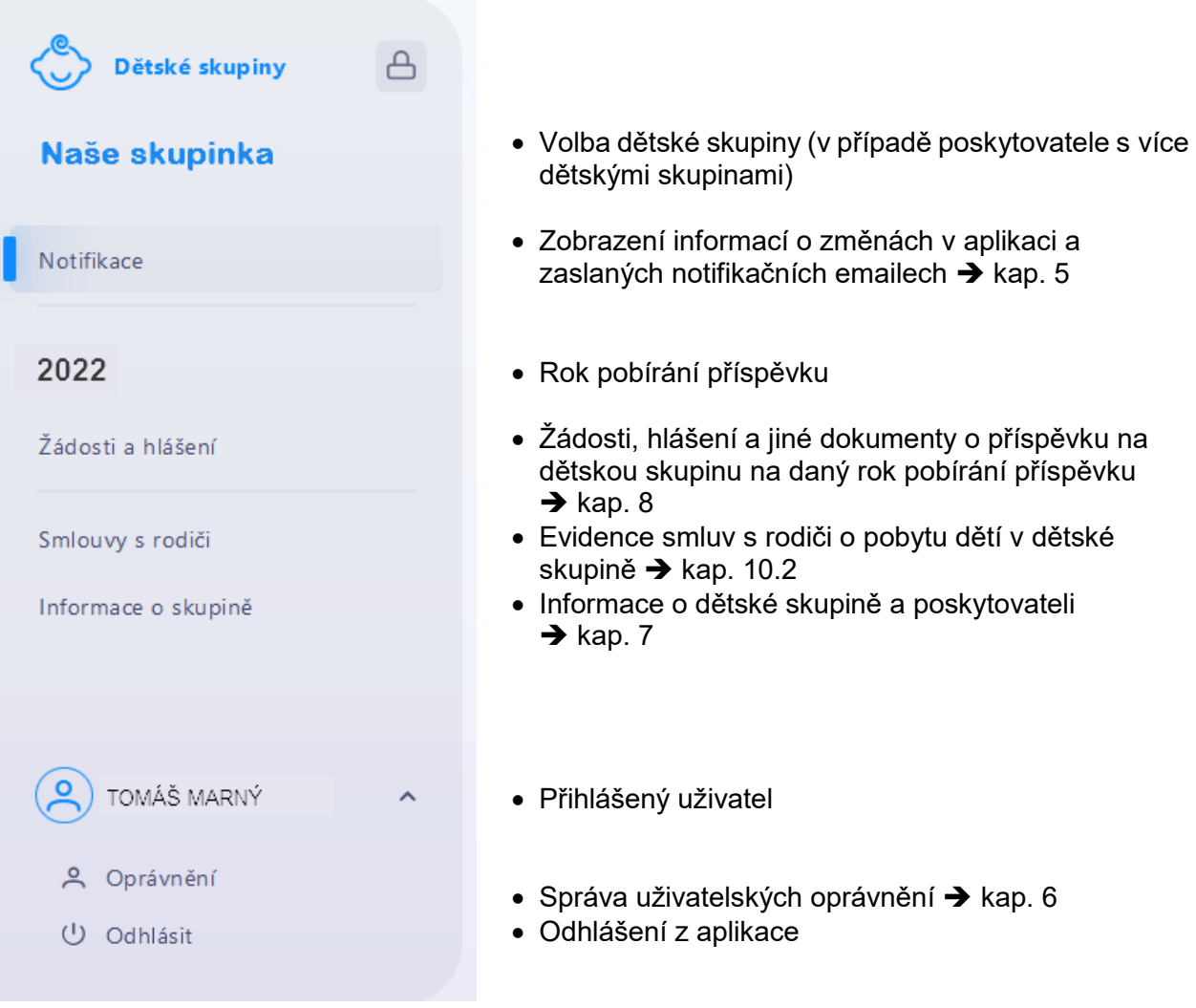

Všechny funkce aplikace ještě nejsou implementovány. Postupně se budou zprovozňovat další potřebné funkcionality.

## <span id="page-8-0"></span>**5 Notifikace**

Zobrazení informací o změnách v aplikaci a zaslaných notifikačních emailech.

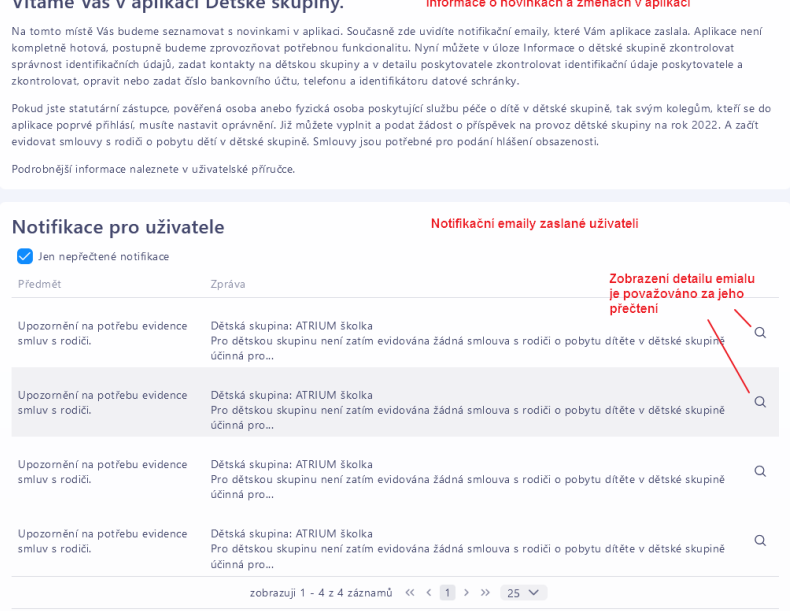

 $M/L_{\odot}$  and  $M_{\odot}$  are small than at  $\sim$  Yang Left allows the set

## <span id="page-8-1"></span>**6 Správa oprávnění**

## <span id="page-8-2"></span>6.1 Vstup do správy oprávnění

Jestliže máte oprávnění "Správa uživatelských oprávnění", zobrazí se seznam uživatelů.

Jestliže nemáte oprávnění "Správa uživatelských oprávnění", zobrazí se přímo detail vašeho oprávnění - viz kap. [6.2.](#page-8-3)

V seznamu uživatelů aktuálního poskytovatele lze filtrovat zobrazené osoby.

V seznamu uživatelů zvolte vpravo ikonu Tužka pro aktualizaci jednotlivých oprávnění uživatelů. Postup při aktualizaci oprávnění - viz kap. [6.2.](#page-8-3)

<span id="page-8-3"></span>Záznam nového uživatele vznikne, když se nový uživatel poprvé přihlásí do aplikace (viz kap. [3.2\)](#page-4-4).

## 6.2 Detail oprávnění uživatele

Oprávnění je platné od okamžiku přidělení a jeho platnost končí okamžikem odejmutí. Aplikace zaznamenává, kdo oprávnění přidělil nebo odejmul. Odejmuté oprávnění lze znovu přidělit.

- Zadat nové oprávnění anebo oprávnění zrušit může pouze uživatel s oprávněním "Správa uživatelských oprávnění".
- Tlačítkem "Nové oprávnění" přidělte nové oprávnění. Nově přidělit lze pouze takový typ oprávnění (viz kap. [6.3\)](#page-9-0), který uživatel zatím nemá přidělen.

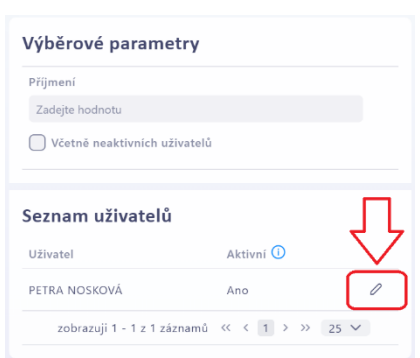

- Křížkem vpravo příslušné oprávnění odejmete. Tím se oprávnění bude zobrazovat mezi neplatnými a bude též zaznamenáno, kdo jeho platnost ukončil.
- Změnit vztah k poskytovateli, tj. prohlásit, že uživatel je anebo není statutárním zástupcem anebo pověřenou osobou, může pouze přihlášený uživatel, kterého se vztah týká. Čestným prohlášením uživatele, že je statutární zástupce anebo pověřená osoba, aplikace přidělí uživateli oprávnění "Správa uživatelských oprávnění" a ostatním uživatelům s tímto oprávněním zašle notifikační email.

Upozornění:

- Uživatel, kterému jsou odejmuta všechna oprávnění, pozbývá možnosti se k aplikaci přihlásit. Možnost přihlásit se opět obnoví, až bude mít uživatel alespoň jedno platné oprávnění.
- Oprávnění "Správa uživatelských oprávnění" přiděluje aplikace automaticky statutárnímu zástupci poskytovatele, pověřené osobě.
- Je-li poskytovatelem fyzická osoba, nemůže mít jiný uživatel oprávnění správy uživatelských oprávnění a proto se funkce změny vztahu k poskytovateli nenabízí.
- Uživatelé, kteří nejsou statutárním zástupcem ani pověřenou osobou (ani fyzickou osobou poskytující službu péče o dítě v dětské skupině), nemají po prvním přihlášení přidělena žádná oprávnění, dokud jim nejsou nastavena uživatelem s oprávněním "Správa uživatelských oprávnění".
- Úloha Jiný poskytovatel slouží k situaci, kdy uživatel pracuje současně i pro jiného poskytovatele. Úloha umožňuje vytvoření oprávnění k tomuto poskytovateli.

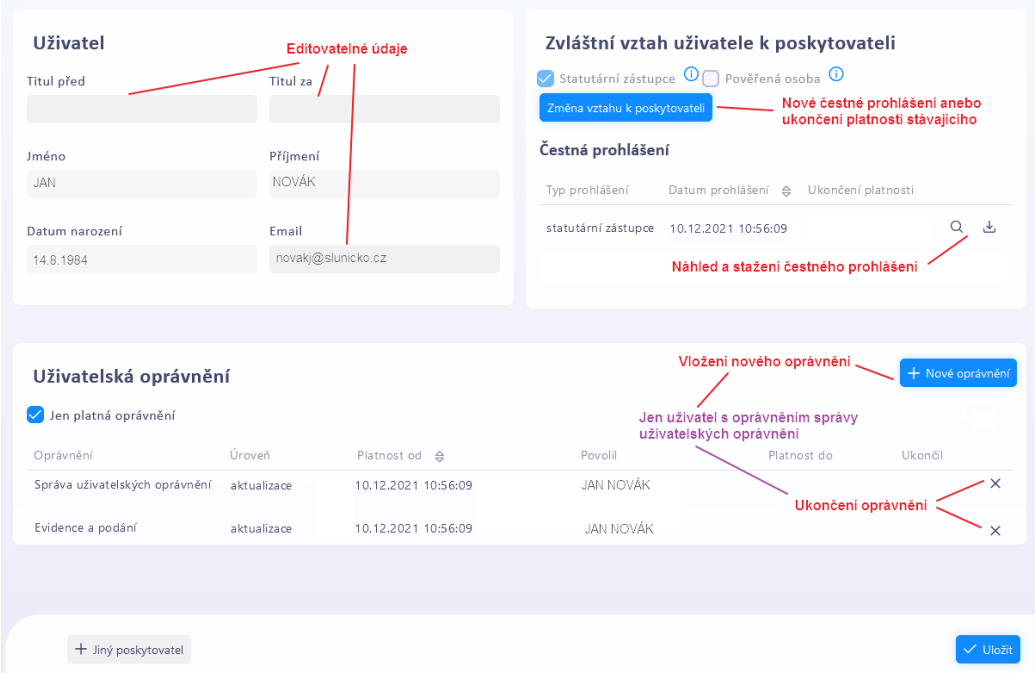

## <span id="page-9-0"></span>6.3 Typy oprávnění a jejich úrovně

Aplikace umožňuje pro uživatele nastavit tyto typy oprávnění:

- **Správa uživatelských oprávnění** umožňuje uživateli nastavit oprávnění všem uživatelům v rámci poskytovatele.
- **Evidence** umožňuje uživateli pohyb ve formulářích, které se týkají smluv s rodiči, a pro čtení i ve formulářích, kde jsou údaje o dětské skupině, poskytovateli a bankovním spojení.

• **Evidence a podání** – umožňuje uživateli pohyb ve všech formulářích aplikace, vyjma správy uživatelských oprávnění.

Úrovně oprávnění:

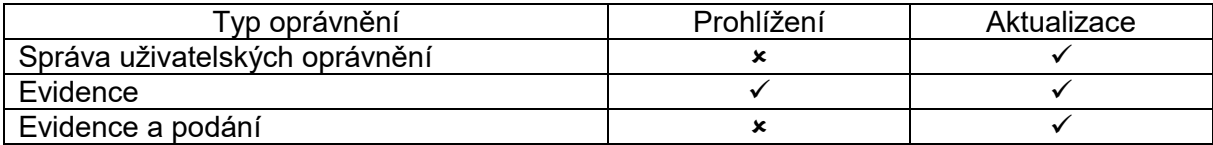

**Upozornění: Oprávnění "Správa uživatelských oprávnění" nelze zadat ručně, zadává jej aplikace automaticky u osob, které o sobě prohlásí, že jsou statutárním zástupcem nebo pověřenou osobou. Ručně lze oprávnění pouze odejmout.**

## <span id="page-10-1"></span>**7 Informace o skupině**

## <span id="page-10-0"></span>7.1 Detail informací o dětské skupině

Identifikační údaje dětské skupiny a informace o oprávnění a kapacitě jsou načteny z evidence dětských skupin. V případě nesouladu kontaktujte MPSV.

Zadejte kontakty na dětskou skupinu: email a telefony.

**Ke každé dětské skupině je nutno zadat alespoň jeden emailový kontakt.**

Dále zadejte číslo bankovního účtu.

Tlačítko Údaje o poskytovateli otevře detail informací o poskytovateli (viz kap[.7.2\)](#page-10-2).

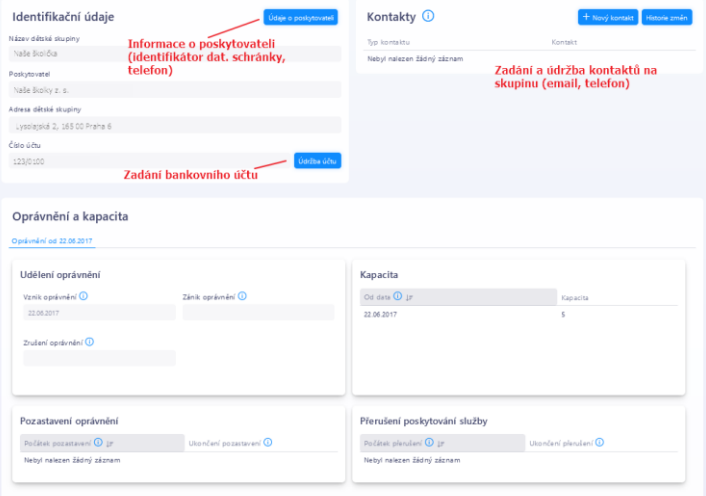

## <span id="page-10-2"></span>7.2 Údaje o poskytovateli

Na formuláři lze změnit nebo zadat číslo telefonu a identifikátor datové schránky.

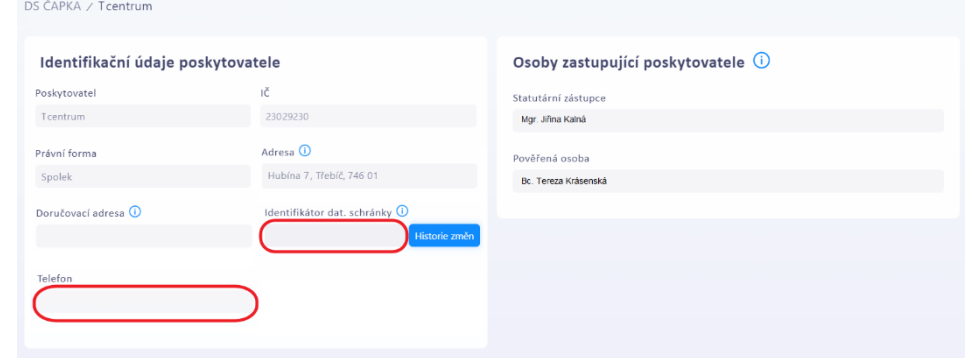

## <span id="page-11-0"></span>**8 Žádosti a hlášení**

Úloha obsahuje seznam všech rozepsaných nebo podaných žádostí a hlášení aj. dokumentů týkajících se příspěvku na danou dětskou skupinu na příslušný rok.

Slouží k vytvoření a následnému podání žádosti o příspěvek, oznámení o zpětvzetí žádosti, žádosti o změnu příspěvku, čestného prohlášení k podpoře v režimu de minimis, měsíčního hlášení obsazenosti, žádosti o zastavení výplaty příspěvku a žádosti o odejmutí příspěvku.

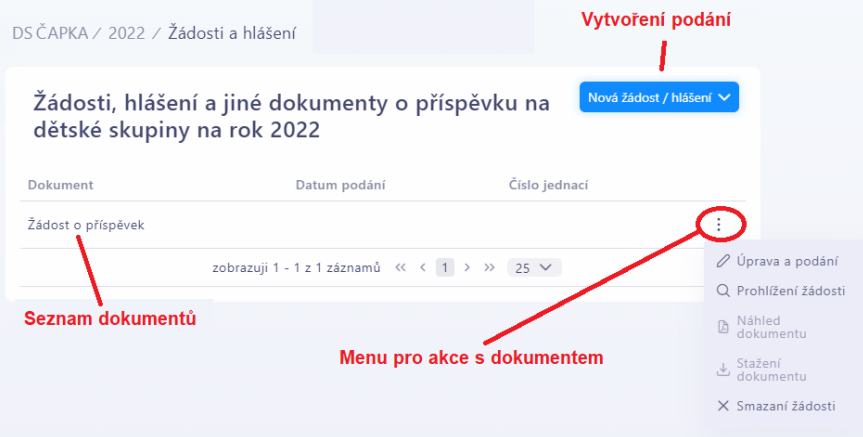

Formulář nové žádosti, hlášení aj. se otevře kliknutím na tl. **Nová žádost/hlášení**. Zobrazí se menu, ze kterého zvolíte typ dokumentu, který chcete vytvořit a podat.

Všechny dokumenty (žádosti, hlášení aj.) se vytvářejí vyplněním příslušných formulářů. Vytváření lze kdykoli přerušit, zadané údaje uložit a pokračovat později.

- Úprava a podání nepodaného dokumentu rozbalit menu: Úprava a podání.
- Nepodaný dokument lze smazat.

#### Podané dokumenty již nelze měnit.

Při podání se zadané údaje uloží a jako doklad o jejich podání se vytvoří dokument ve formátu PDF, který obsahuje zadané údaje včetně data a času jejich podání.

Podaný dokument můžete:

- prohlížet jeho jednotlivé formuláře (tak jak jste ho vytvářeli), ze kterých byl následně při podání vygenerován dokument ve formátu PDF
- zobrazit dokument ve formátu PDF
- stáhnout dokument ve formátu PDF na svůj lokální disk, případně vytisknout jako doklad o jeho podání

Z aplikace však podaný dokument nikdy nezmizí.

V současnosti lze vytvořit a podat:

- žádost o příspěvek na dětskou skupinu (viz kap. [9.1\)](#page-12-2)
- oznámení o zpětvzetí žádosti
- čestné prohlášení k podpoře de minimis (viz kap. [9.2\)](#page-14-0)
- hlášení obsazenosti (viz kap. [9.3\)](#page-18-0)

Připravuje se žádost o změnu příspěvku, oznámení o zpětvzetí žádosti aj.

## <span id="page-12-0"></span>**9 Příspěvek na provoz dětské skupiny**

## <span id="page-12-2"></span>9.1 Žádost o příspěvek

Vytvoření nové žádosti / editace rozepsané a její podání – viz kap. [8.](#page-11-0)

Podání žádosti o příspěvek na provoz dětské skupiny zahrnuje několik kroků, které lze kdykoliv přerušit a později se k rozpracovanému podání vrátit. Žádost o příspěvek se podává pro každou dětskou skupinu zvlášť.

<span id="page-12-3"></span>Před podáním žádosti o příspěvek doporučujeme zkontrolovat správně zadané číslo bankovního účtu dětské skupiny (viz kap. [7.1\)](#page-10-0).

### 9.1.1 **1. krok – kontrola údajů**

V prvním kroku se zobrazí údaje o poskytovateli a dětské skupině, pro kterou se žádá o příspěvek. Údaje jsou uvedeny pro kontrolu a nejsou editovatelné. V dolní části jsou volby pro pohyb mezi jednotlivými kroky podání žádosti o příspěvek, volbou "Další" pokračujte do druhého kroku.

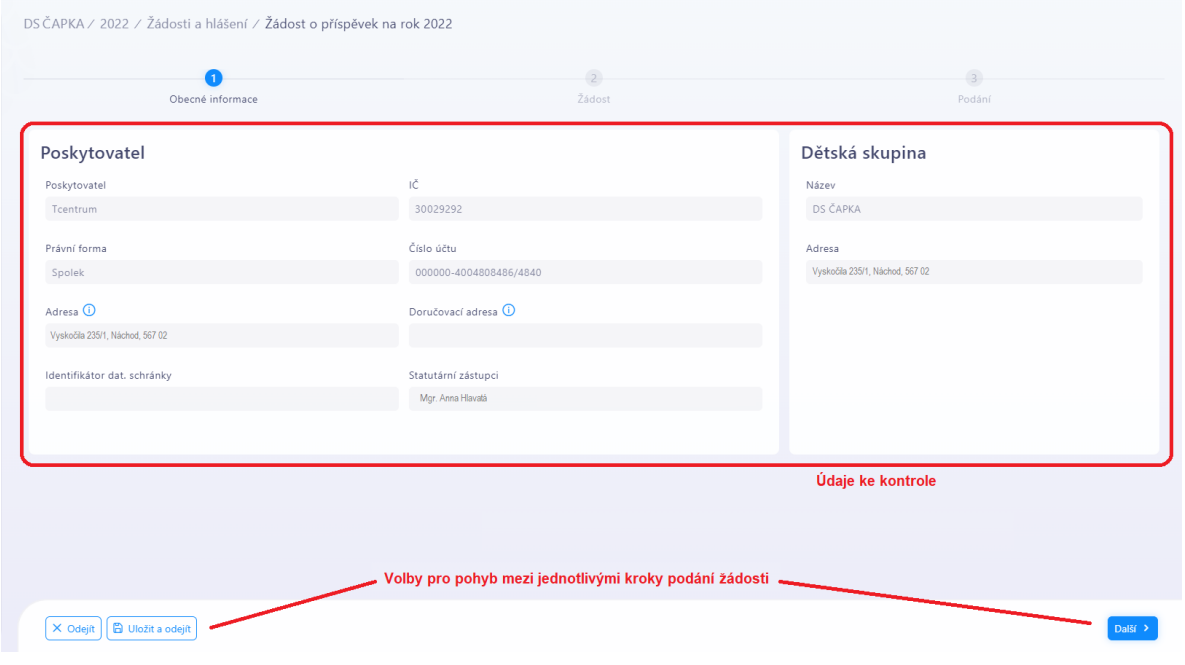

## <span id="page-12-1"></span>9.1.2 **2. krok – podpora de minimis a období na které se žádá o příspěvek**

Informace k podpoře de minimis vyplňte za pomoci Registru de minimis.

Na odkazu<http://eagri.cz/public/app/RDM/Portal/Subject/Search> zadejte některý z identifikačních údajů poskytovatele, jehož jménem vyplňujete žádost o příspěvek (např. IČO). Jestliže registr poskytovatele nalezl a zobrazená celková výše podpory (za všechny oblasti) není nulová, na žádosti v údaji **Podpora de minimis** zadejte Ano a následně do pole **Výše podpory de minimis** opište zobrazenou celkovou výši poskytnuté podpory de minimis (podpora je poskytnuta poskytovateli, nikoli jednotlivým dětským skupinám). Pokud v Registru poskytovatel není evidován anebo celková výše poskytnuté podpory je ve výši 0 Kč, na žádosti v údaji **Podpora de minimis** zadejte Ne.

Dále zadejte období provozních dnů roku, na které žádáte o příspěvek. Pokud se provozní dny v týdnu nemění, můžete zadat jen jedno období. Období nemusí na sebe navazovat, ale nesmí se překrývat.

Období se zadávají tlačítkem "Nové období" a je nutné zadat alespoň jedno období. Zadané období (interval od – do) musí být v rozsahu roku, na který se žádá o příspěvek.

Pro každé období je nutné vyplnit provozní dny v týdnu, na které se žádá o příspěvek.

Možnost zadat více období v rámci roku, na který se žádá o příspěvek, použijte, jestliže se během roku mění provozní dny dětské skupiny – například v období letních prázdnin jsou provozní dny pondělí až pátek, zatímco ve zbytku roku jsou provozní dny pondělí až neděle.

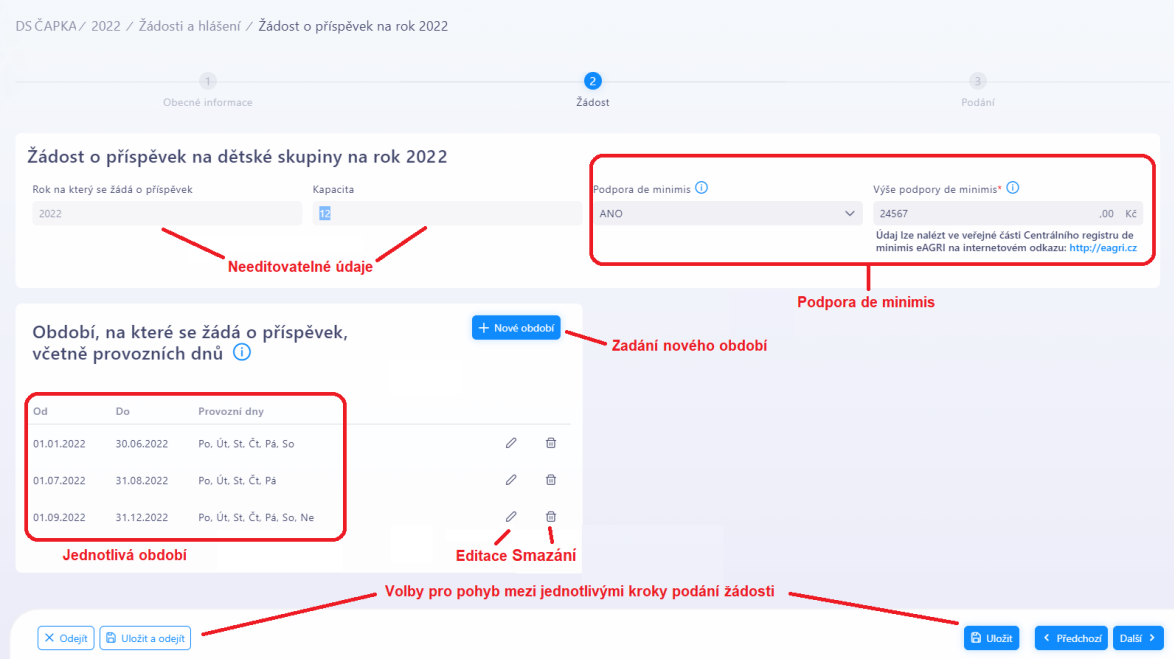

## <span id="page-13-0"></span>9.1.3 **3. krok – čestné prohlášení a podání**

Po stisknutí tlačítka "Podat žádosť" se automaticky provede kontrola "Smlouvy a provozní dny".

Kontrola vyhledá denní pobyty dětí ve smlouvách nezadané na provozní dny a naopak, provozní dny, na které není zadán žádný pobyt dítěte – podrobněji viz kap. [10.5.1](#page-29-0), část "Kontrola spuštěná automaticky při podání žádosti".

Jestliže je takový pobyt nebo provozní den nalezen, zobrazí se formulář s jejich seznamem.

- Jestliže vyhodnotíte, že provozní dny jsou zadány správně, klikněte na tl. **Podat žádost** Případné chyby ve smluv opravíte po podání žádosti.
- Pokud jsou chybně provozní dny, zavřete formulář a vraťte se na druhý krok, kde opravte období provozních dnů a pak opakujte podání žádosti.

Není-li zjištěn žádný nesoulad mezi smlouvami a provozními dny anebo pokud jsou provozní dny správně (a stiskli jste tl. **Podat žádost**), zobrazí se formulář čestného prohlášení o pravdivosti údajů uvedených na žádosti o příspěvek.

Po potvrzení čestného prohlášení se zobrazí náhled podávané žádosti o příspěvek.

**Teprve v tomto okamžiku se žádost podává:** Žádost podáte tlačítkem "Podat".

Podanou žádost již nelze editovat ani smazat, ale je možné ji stáhnout například na lokální disk (viz kap. [8\)](#page-11-0).

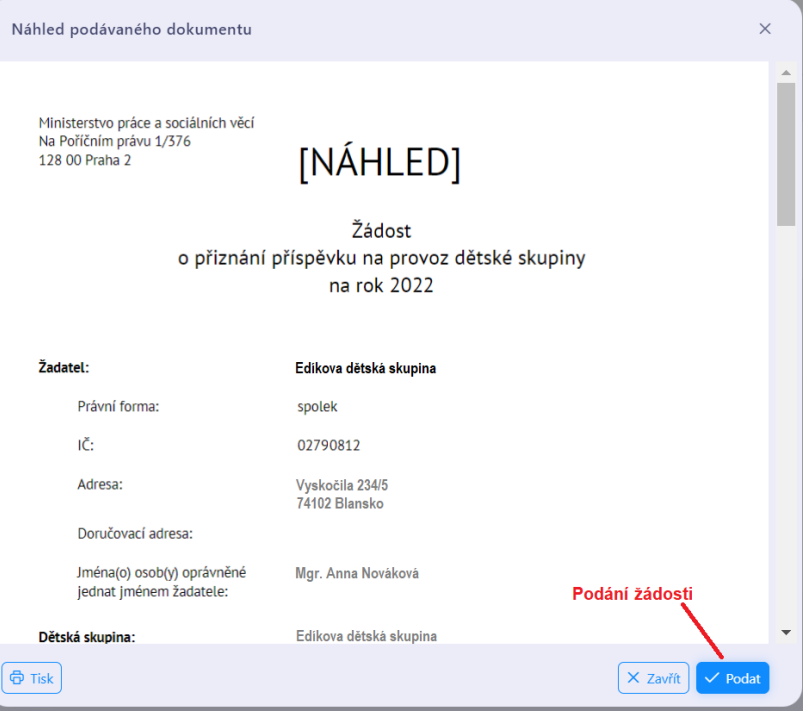

## <span id="page-14-0"></span>9.2 Čestné prohlášení k podpoře de minimis

Otevření formulářů pro vytvoření nové čestného prohlášení k podpoře de minimis / editaci rozepsaného a jeho podání – viz kap. [8.](#page-11-0)

Čestné prohlášení k podpoře de minimis:

- týká se informací o účetním roku, propojení s jinými podniky, o vzniku poskytovatele fůzí s jiným podnikem anebo převzetím jeho jmění anebo vzniku podniku rozdělením jiných podniků,
- podává se jednou za kalendářní rok a dále ihned při změně skutečností, které poslední čestného prohlášení k podpoře de minimis obsahovalo
- podává se za poskytovatele a platí pro všechny jeho dětské skupiny, které poskytují službu péče o dítě v dětské skupině pro starší děti (tj. děti ve věku ode dne 1. září po dosažení 3 let věku do dne zahájení povinné školní docházky)
- stačí podat jedno za všechny dětské skupiny
- je podmínkou pro podání hlášení obsazenosti, jestliže hlášení obsazenosti obsahuje obsazení kapacitních míst staršími dětmi

<span id="page-14-1"></span>Podání čestného prohlášení k podpoře de minimis zahrnuje několik kroků, které lze kdykoliv přerušit a později se k rozpracovanému prohlášení vrátit a podat jej.

#### 9.2.1 **Informace o účetním období**

Pokud v aktuálním anebo dvou předchozích účetních období účtujete v kalendářním roce, zvolte **Všechny jsou shodná s kalendářními roky**.

Jestliže v aktuálním anebo dvou předchozích účetních období účtujete v hospodářském roce, zvolte **Nejsou shodná s kalendářními roky**. Zobrazí se tabulka účetních období za aktuální, minulý a předcházející účetní období: vyplňte ji.

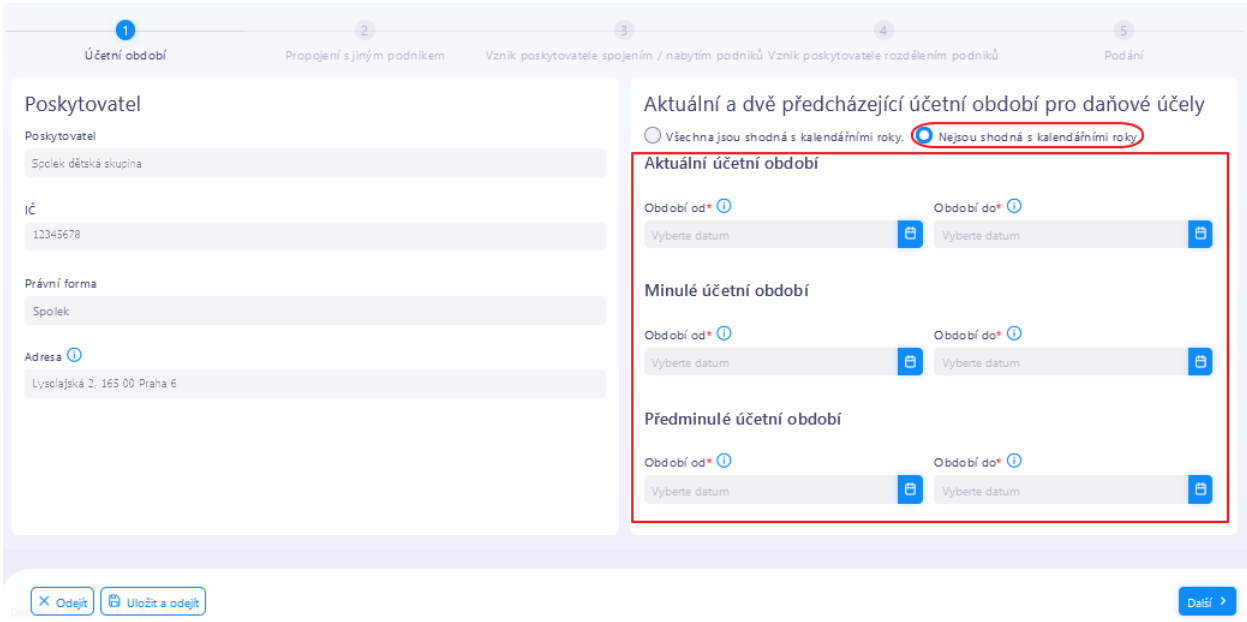

## <span id="page-15-0"></span>9.2.2 **Propojení s jinými podniky**

Jestliže poskytovatel není se žádným podnikem, zvolte **Poskytovatel není propojen s jiným podnikem.**

Jestliže je poskytovatel propojen s nějakým podnikem, zvolte **Poskytovatel je propojen s těmito podniky. Z**obrazí se tabulka pro zadání podniku/ů, se kterým/i je poskytovatel propojen: vyplňte ji.

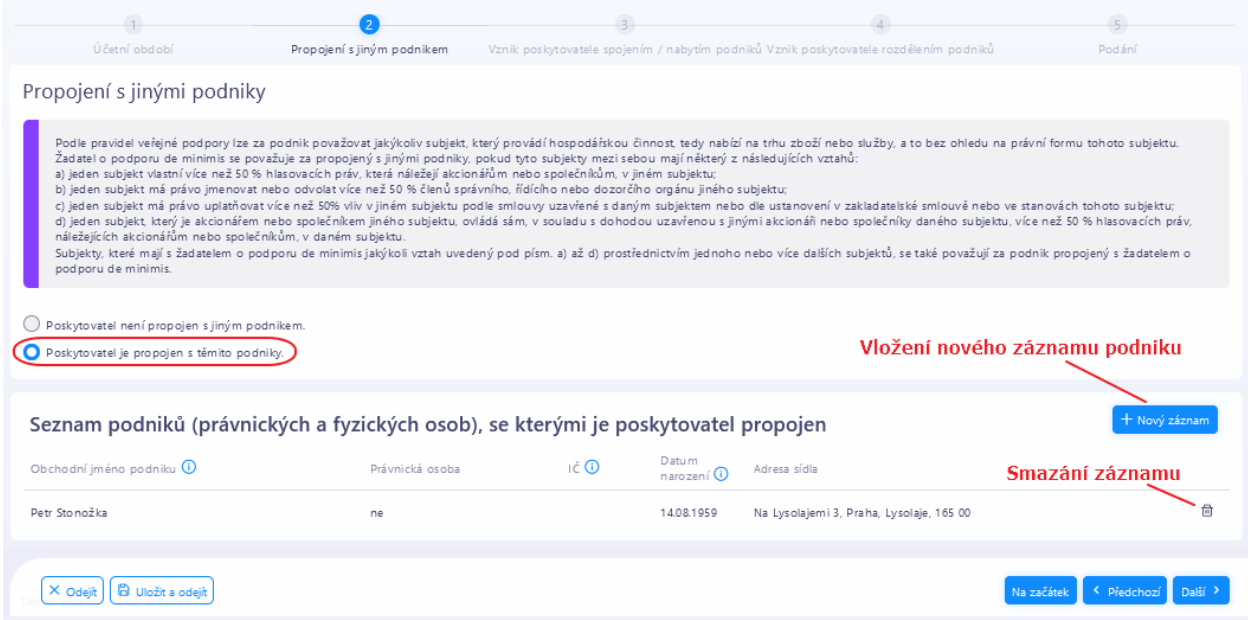

## <span id="page-16-0"></span>9.2.3 **Vznik spojením / nabytím podniků**

Jestliže v současném a 2 předcházejících účetních obdobích poskytovatel nevznikl spojením nebo nabytím nějakého podniku/ů, v rozbalovací nabídce zvolte **nevznikl spojením podniků či nabytím podniku**.

Jestliže v současném a 2 předcházejících účetních obdobích poskytovatel vznikl spojením nebo nabytím podniků, zvolte v rozbalovací nabídce jednu z možností:

- **vznikl spojením (fúzí splynutím) podniků**
- **nabytím (fúzí sloučením) převzal jmění podniků**

Po volbě se zobrazí se tabulka pro zadání podniku/ů za kterých vznikl anebo fúzí sloučením převzal jmění. Vyplňte ji.

Práce s tabulkou a jejími záznamy je obdobná jako v předchozí kapitole.

Dále uveďte, zda informace o spojení či nabytí podniků jsou již zohledněny v Centrálním registru podpor malého rozsahu.

### <span id="page-16-1"></span>9.2.4 **Vznik rozdělením podniků**

Jestliže v současném a 2 předcházejících účetních obdobích poskytovatel nevznikl rozdělením podniku/ů, zvolte **nevznikl rozdělením (rozštěpením nebo odštěpením) podniku**.

Jestliže v současném a 2 předcházejících účetních obdobích poskytovatel vznikl rozdělením podniku/ů, zvolte **vznikl rozdělením (rozštěpením nebo odštěpením) podniků**. Po volbě zobrazí se tabulka pro zadání podniku/ů za kterých poskytovatel vznikl rozdělením. Vyplňte ji. Práce s tabulkou a jejími záznamy je obdobná jako v předchozí kapitole. Dále uveďte:

- zda informace o spojení či nabytí podniků jsou již zohledněny v Centrálním registru podpor malého rozsahu
- zda poskytovatel při vzniku rozdělením podniků převzal činnosti těchto podniků, na které byla přidělena podpora de minimis.

Pokud ano, vyplňte tabulku podpor, které poskytovatel při rozdělení podniků převzal.

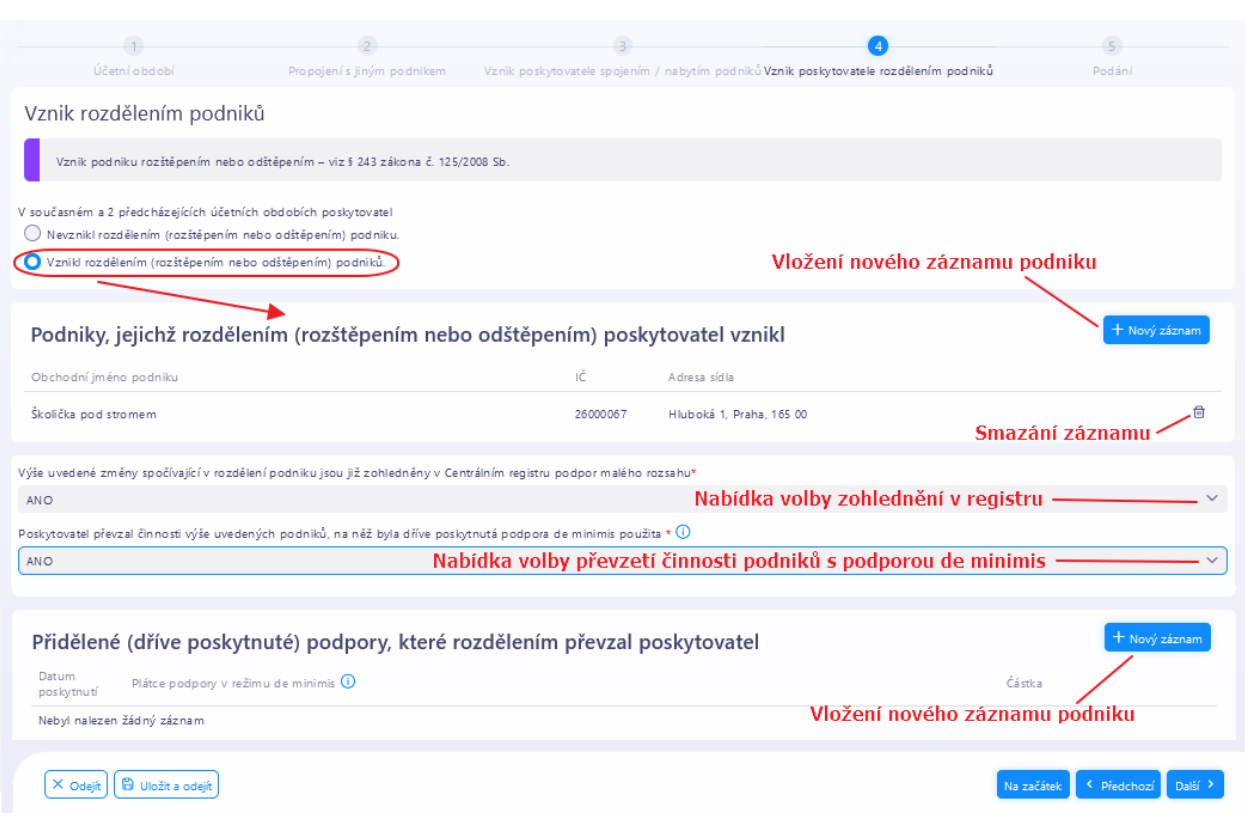

## <span id="page-17-0"></span>9.2.5 **Podání čestného prohlášení k podpoře de minimis**

Je-li čestné prohlášení vyplněno, klikněte na tl. **Podat**. Zobrazí se čestné prohlášení o pravdivosti zadaných informací. Po jeho potvrzení se zobrazí závěrečný náhled na celý podávaný dokument. Dokument podáte kliknutím na tl. **Podat**.

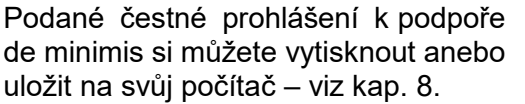

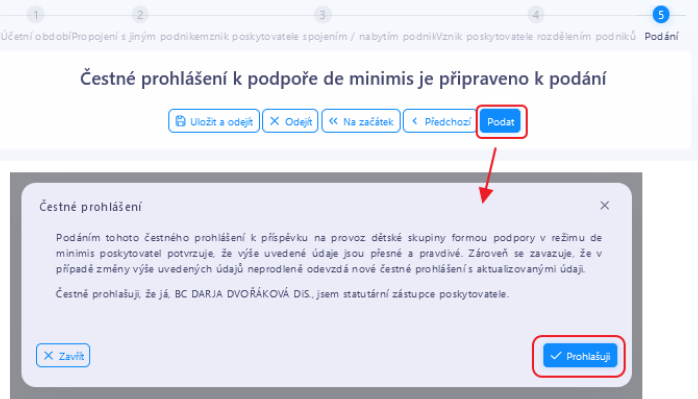

## <span id="page-18-0"></span>9.3 Hlášení obsazenosti

Otevření formulářů pro vytvoření nové měsíčního hlášení obsazenosti / editaci rozepsaného a jeho podání – viz kap. [8.](#page-11-0)

Podání hlášení obsazenosti za měsíc leden není podmínkou pro přiznání příspěvku na dětskou skupinu.

Podání hlášení obsazenosti za měsíc leden je však podmínkou pro vyplacení zálohy na první třetinu roku.

Podání hlášení za duben anebo srpen je podmínkou pro vyplacení zálohy na následující třetinu roku.

Hlášení nelze podat za měsíc, za který bylo poskytování péče v dětské skupině pozastaveno.

Poskytovatel má povinnost podat hlášení obsazenosti za měsíc, na který mu byla poskytnuta záloha.

Jak již bylo uvedeno výše, do hlášení obsazenosti se zahrnují pouze pobyty dětí, které nejsou kratší tří hodin. Pokud však v daný den je pobyt dlouhý tři a více hodin, pak se zahrnou i kratší pobyty dítěte v tomto dni.

Přičemž se zahrnují pouze pobyty dětí v provozních dnech. To neplatí, jestliže se podává hlášení obsazenosti za leden, duben anebo srpen a první provozní den, na který se žádá o příspěvek, není v měsíci lednu, ale spadá do první třetiny roku (anebo není v měsíci dubnu, ale spadá do druhé třetiny roku, anebo není v měsíci srpnu, ale spadá do třetí třetiny roku).

Do hlášení se však nezahrnou žádné pobyty dítěte ve dnech, které nespadají do období vazby rodiče na trh práce.

Před zahájením vytváření hlášení obsazenosti je nutné, aby byly zaevidovány všechny smlouvy s rodiči, jejichž pobyty mají být do hlášení zahrnuty. Po zahájení vytváření hlášení se následné opravy smluv v hlášení obsazenosti neprojeví! Pokud v průběhu vytváření hlášení zjistíte chybu ve smlouvách, je nutné hlášení obsazenosti smazat (viz kap. [8](#page-11-0)), opravit smlouvy a zahájit vytváření hlášení obsazenosti znovu.

Podání hlášení obsazenosti zahrnuje několik kroků, které lze kdykoliv přerušit a později se k rozpracovanému hlášení vrátit a podat jej.

## <span id="page-18-1"></span>9.3.1 **Volba měsíce (a kontroly)**

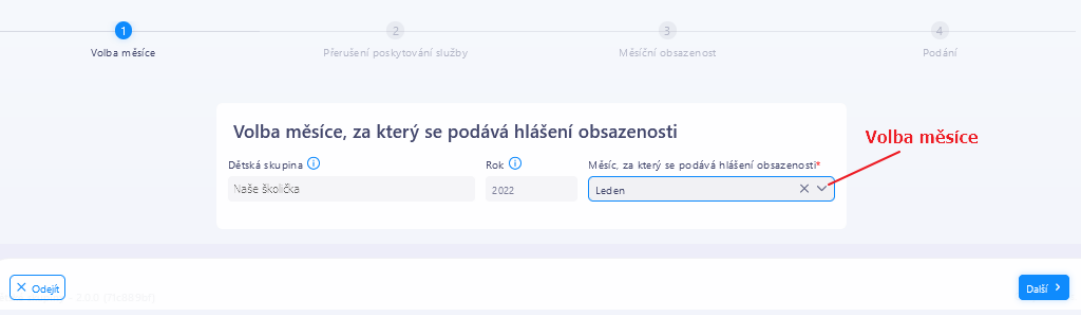

Po volbě měsíce klikněte na tl. **Další**. Aplikace automaticky provede:

- kontrolu nepřekročení kapacity za měsíc hlášení obsazenosti a
- kontrolu konfliktů smluv.

Jestliže zjistí chybu, zobrazí seznam chyb a hlášení obsazenosti se ukončí. Tyto chyby brání podání hlášení obsazenosti!

Opravte smlouvy a zahajte vytváření hlášení obsazenosti znovu.

Jestliže se žádná z těchto chyb nezjistí, aplikace vyhledá všechny dny pobytů dětí v měsíci, za který se podává hlášení, které nespadají do období vazby rodičů na trh práce.

Nalezení takových dnů nebrání podání hlášení obsazenosti, ale pobyty v těchto dnech nebudou do hlášení zahrnuty.

<span id="page-19-0"></span>Jestliže se jedná o chybu ve smlouvách, zavřete hlášení obsazenosti (a smažte ho, pokud se vytvořilo), opravte smlouvy a vytvořte hlášení obsazenosti znovu!

## 9.3.2 **Přerušení poskytování služby**

Zadejte období přerušení poskytování služby ve smyslu § 20c zákona o dětských skupinách. Všechny zadané dny přerušení musí být provozními dny měsíce, za který se podává hlášení obsazenosti a nesmí spadat do období pozastavení oprávnění.

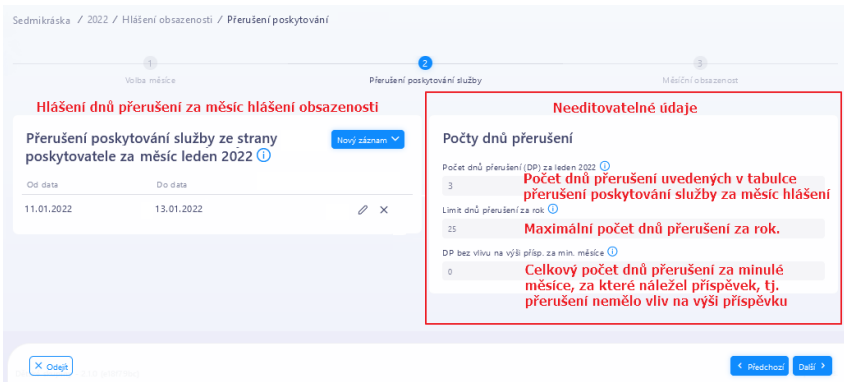

#### Popis některých údajů:

#### **Počet dnů přerušení (DP) za měsíc hlášení obsazenosti**

Počet dnů přerušení zaevidovaných v seznamu dnů přerušení poskytování služby v měsíci, za který se podává hlášení obsazenosti.

Upozornění: Do počtu dnů přerušení, které se porovnávají s limitem dnů přerušení, se započítávají pouze dny čerpání příspěvku. Proto pokud na den přerušení, který v této tabulce uvedete, nebude v hlášení obsazenosti započítán žádný normativ (proto příspěvek nemůže být čerpán), pak se tento den přerušení nikde nezohlední.

Povinnost hlásit dny přerušení platí i v případě, kdy došlo k vyčerpání maximálního počtu dnů přerušení za rok.

#### **Limit dnů přerušení za rok**

Maximální počet dnů přerušení za rok. Údaj je vypočítáván aplikací z počtu provozních dnů čerpání příspěvku za celý rok (aktuálního ke dni podávání hlášení obsazenosti), tento počet je vydělen počtem týdnů za rok, vynásoben pěti a výsledek zaokrouhlen nahoru na celé dny.

#### **DP bez vlivu na výši přísp. za min. měsíce**

Celkový počet dnů přerušení za minulé měsíce roku čerpání příspěvku, za které byl čerpán příspěvek, tj. přerušení poskytování služby nemělo vliv na výši příspěvku.

#### <span id="page-19-1"></span>9.3.3 **Měsíční obsazenost**

Aplikace na základě pobytů dětí uvedených ve smlouvách navrhne obsazenost jednotlivých kapacitních míst a započítání pobytů pro stanovení normativů.

Formulář Měsíční obsazenost je celkovým přehledem pobytů započítaných pro normativy.

Zobrazují se i ty provozní dny, které nejsou obsazeny žádným pobytem dětí.

Pro kontrolu obsazenosti denních kapacitních míst a změnu pobytů započítaných pro stanovení normativu zvolte ikonku na konci řádku dne – dále viz kap. [9.3.4.](#page-21-0)

Tl. **Neumístěné pobyty** zobrazí seznam pobytů, které byly vyjmuty z denní obsazenosti kapacitních míst (viz kap. [9.3.4](#page-21-0)) a nebyly nikam umístěny. Úloha slouží jen pro kontrolu.

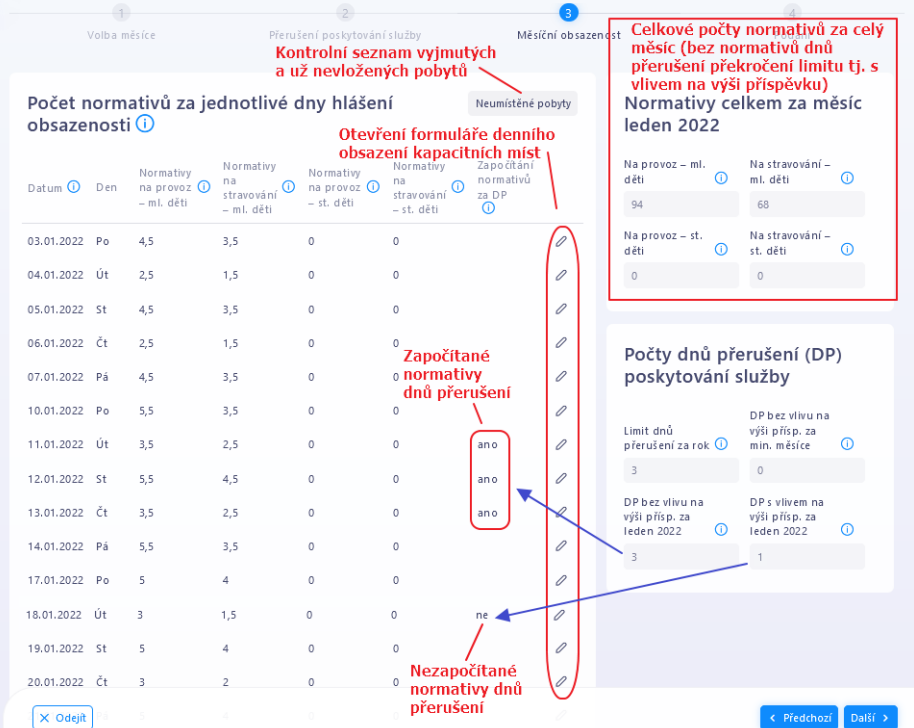

Popis některých údajům:

#### sloupec v tabulce:

#### **Započítání normativů za DP**

ano - normativy jsou za den přerušení (DP) započteny do výše příspěvku, protože přerušení nemá na výši příspěvku vliv

ne - normativy za den přerušení nejsou započteny do výše příspěvku a snižují celkové počty normativů za celý měsíc

Upozornění: Jestliže ve dni přerušení není započítán žádný normativ, pak se tento nepovažuje za den čerpání příspěvku a nezapočítává se ani do dnů přerušení bez vlivu na příspěvek ani do dnů přerušení s vlivem na příspěvek.

#### Součtové údaje:

**Limit dnů přerušení za rok** – zobrazuje se hodnota z formuláře viz kap. [9.3.2](#page-19-0)

**DP bez vlivu na výši přísp. za min. měsíce** - zobrazuje se hodnota z formuláře viz kap. [9.3.2](#page-19-0)

#### **DP bez vlivu na výši přísp. za** *měsíc hlášení*

Počet dnů přerušení, za které jsou v měsíčním přehledu uvedeny normativy, a přerušení poskytování nemá vliv na celkový počet normativů (nepřekračují limit dnů přerušení za rok). Tento údaj bude v hlášení obsazenosti za následující měsíc započten do údaje **DP bez vlivu na výši přísp. za min. měsíce**

#### **DP s vlivem na výši přísp. za** *měsíc hlášení*

Počet dnů přerušení, za které jsou v měsíčním přehledu uvedeny normativy, a přerušení má vliv na celkový počet normativů, snižuje ho (překračují limit dnů přerušení za rok, a proto se jejich normativy do výše příspěvku nezapočítávají)

## <span id="page-21-0"></span>9.3.4 **Denní obsazenost kapacitních míst**

Formulář zobrazuje pro daný den všechny kapacitní místa a jejich obsazení pobyty dětí.

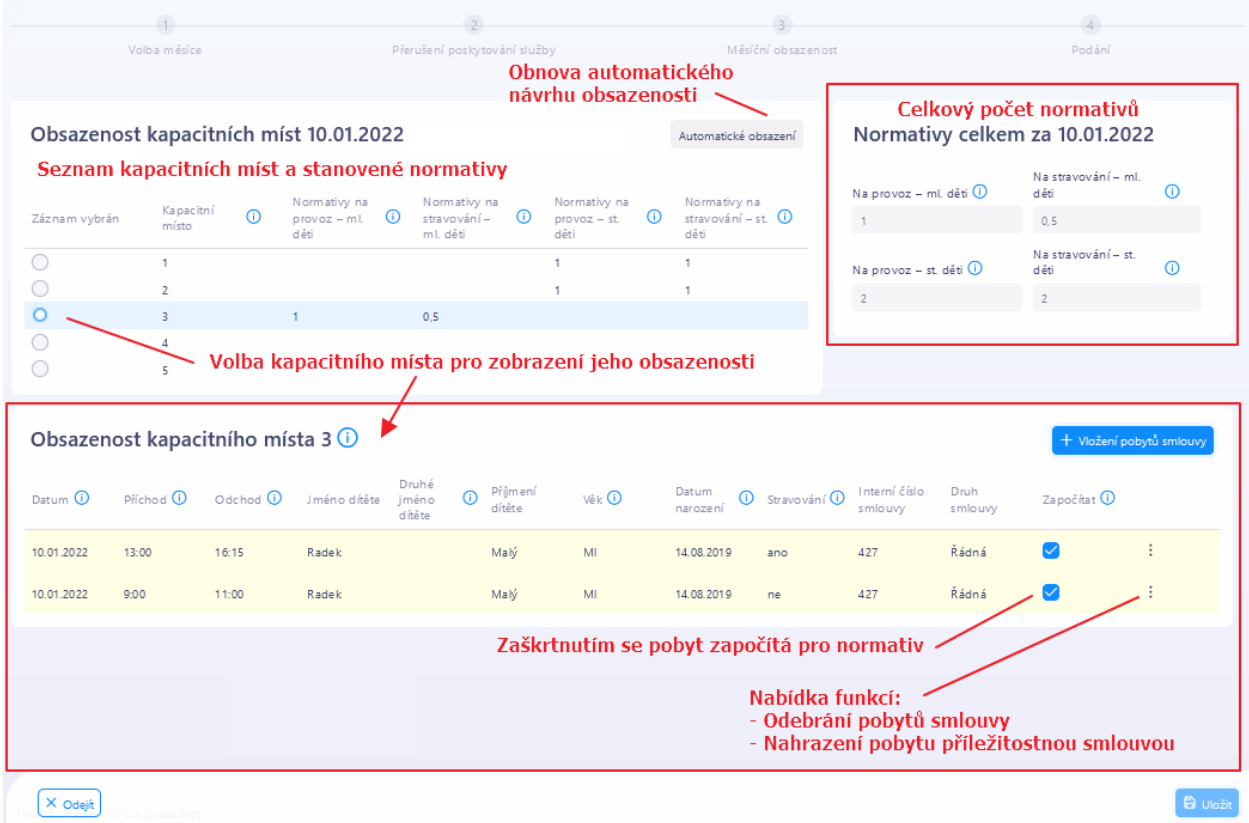

Pro vybrané kapacitní místo se v dolní části formuláře zobrazí seznam pobytů umístěných na kapacitním místě.

Barevné označení pobytů:

Žlutá – pobyt započítán pro normativ za mladší děti Zelená - pobyt započítán pro normativ za starší děti

#### Jak vybrat jiné pobyty pro stanovení normativů

Ve sloupci Započítat zaškrtněte pobyty, které se mají použít pro stanovení normativu

#### Jak pobyt vyjmout a umístit na jiné kapacitní místo

U pobytu, který chcete vyjmout, klikněte na ikonu na konci řádku a zvolte Odebrání pobytu. Vyberte jiné kapacitní místo a klikněte na tl. **Vložení pobytů smlouvy**. Zobrazí se seznam odebraných pobytů.

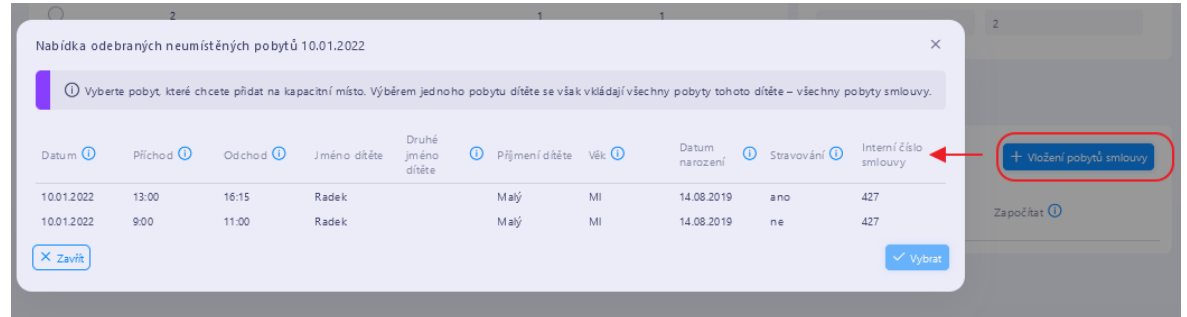

Kliknutím na vybraný záznam pobytu pobyt označíte a kliknutím na tl. Vybrat uložíte na nové kapacitní místo.

Pokud by přesouváním pobytů nastal stav, že se vám nepodaří umístit všechny vyjmuté pobyty, anebo změnou započítání nedosáhnete optimálního stavu, funkce Automatické obsazení obnoví původní automatické obsazení kapacitních míst.

### <span id="page-22-0"></span>9.3.5 **Podání hlášení**

Kliknutím na tl. **Podání** se provedou tyto akce:

Jestliže jsou na hlášení obsazenosti započítány normativy pro starší děti, zobrazí naposled podané čestné prohlášení k podpoře de minimis, jehož platnost je nutné potvrdit.

Dále se zobrazí čestné prohlášení k vlastnímu hlášení obsazenosti. Po jeho potvrzení se zobrazí náhled souhrnu hlášení obsazenosti. Hlášení obsazenosti pak podáte kliknutím na tl. **Podat**. Dokument hlášení obsahuje pouze souhrnné počty normativů a čestná prohlášení.

Detail obsazenosti kapacitních míst je k dispozici v aplikaci a připravujeme jeho zobrazení ve formátu PDF dokumentu, který bude možné si uložit na svůj počítač.

### <span id="page-22-1"></span>9.4 Oznámení o zpětvzetí žádosti o přiznání příspěvku

Spuštění úlohy vytvoření a podání oznámení o zpětvzetí žádosti o přiznání příspěvku – viz kap. [8.](#page-11-0)

Oznámení nelze rozpracovat a uložit a podat později. Pokud jej vytvoříte a pak nechcete podat, smaže se.

Po spuštění úlohy se zobrazí čestné prohlášení o osobě, která oznámení podává a po jeho potvrzení se zobrazí PDF náhledu oznámení s tl. pro jeho podání.

Oznámení nelze podat, jestliže je již o žádosti o přiznání příspěvku rozhodnuto.

## <span id="page-23-1"></span>**10 Smlouvy s rodiči**

## <span id="page-23-0"></span>10.1 O smlouvách

Evidence smluv s rodiči slouží ke generování měsíčního hlášení obsazenosti. Smlouvy se evidují odděleně pro každou dětskou skupinu.

Pro hlášení obsazenosti se použijí z evidence smluv pobyty dětí, které spadají do provozních dnů dětské skupiny za daný měsíc, avšak jen ty denní pobyty, které jsou tři hodiny a delší. Pokud jsou kratší, tak se zahrnou pouze tehdy, jestliže se jedná o dva a více pobytů ve dni a platí, že alespoň jeden z těchto pobytů je dlouhý alespoň tři hodiny.

Z toho plyne, že není nutné v aplikaci evidovat smlouvy, které obsahují denní pobyty pouze kratší tří hodin.

Aplikační evidence smluv má jedno důležité omezení: v souladu se zákonem se neevidují rodná čísla dětí. Jenže jestliže se pro jedno dítě zaeviduje více smluv, aplikace na základě shody jmen, příjmení a data narození nemůže rozpoznat, že se jedná o smlouvy pro stejné dítě. To proto, že se v ČR každoročně narodí desítky dětí se shodným jménem, příjmením a datem narození…

Jelikož se pro započítání celého normativu sčítají všechny pobyty dítěte ve dni, pokud alespoň 1 z nich je minimálně tříhodinový, aplikace z výše uvedeného důvodu vyžaduje, aby dítě nemělo evidováno dvě a více smluv s pobyty ve stejném dni. A pokud takové dvě smlouvy zjistí, považuje to za konflikt, který musí uživatel řešit potvrzením, že se nejedná o stejné děti.

Proto doporučujeme: je-li s rodiči z nějakých důvodů uzavřeno více smluv, v aplikaci je evidujete jako jednu smlouvu.

#### Vztah rodiče na trh práce

Ještě platí jedna podmínka použití pobytu dítěte se smlouvy pro hlášení obsazenosti: rodič dítěte musí doložit některou z forem svého vztahu na trh práce:

- existenci základního pracovněprávního vztahu nebo služebního poměru
- denní formu studia
- vedení v evidenci uchazečů o zaměstnání
- povinnost rodiče, který je osobou samostatně výdělečně činnou, platit zálohy na pojistné na důchodové pojištění a příspěvek na státní politiku zaměstnanosti

Období, které je pokryto některým z těchto dokladů, se eviduje jako období vazby rodiče, který uzavřel smlouvu, na trh práce.

Dny pobytu dítěte, které nespadají do období vazby rodiče na trh práce, nejsou zahrnuty do měsíčního hlášení obsazenosti.

To neplatí u smluv, ve kterých je dítěti zaevidováno datum udělení dočasné ochrany. Od tohoto data po dobu 6 měsíců není nutné evidovat vztah rodiče na trh práce.

#### Evidence smluv v případě obtížně plánované docházky

Jestliže do dětské skupiny docházejí děti zcela neplánovaně, např. v závislosti na aktuální směně rodičů, doporučujeme pro každé dítě zaevidovat smlouvu až zpětně po prvním pobytu a další denní pobyty zadávat k této smlouvě podle docházky dopisovat. K evidenci denních pobytů použijte způsobu zápisu: kalendář (viz kap. [10.3.2.1\)](#page-26-1)

#### Nepřítomnost dítěte

Nepřítomnost dítěte se v aplikaci eviduje pouze tehdy, jestliže se má jeho smluvní pobyt nahradit skutečným pobytem jiného dítěte či jiných dětí.

Upozornění: Smlouvy lze evidovat bez ohledu na roční období pobírání příspěvku v tom smyslu, že např. smlouva obsahující pobyty dítěte od září do srpna se použije v měsíčních hlášení obsazenosti pro příspěvky za příslušné dva roky.

Copyright © 2022 OKsystem a.s. example of the verze 1.7 Strana 24

## <span id="page-24-0"></span>10.2 Formulář "Smlouvy s rodiči"

Formulář obsahuje filtr umožňující vyhledávat smlouvy podle různých kritérií – jména dítěte, Interního čísla smlouvy nebo účinnosti smlouvy. Vyhledávání probíhá pouze v aktuální dětské skupině.

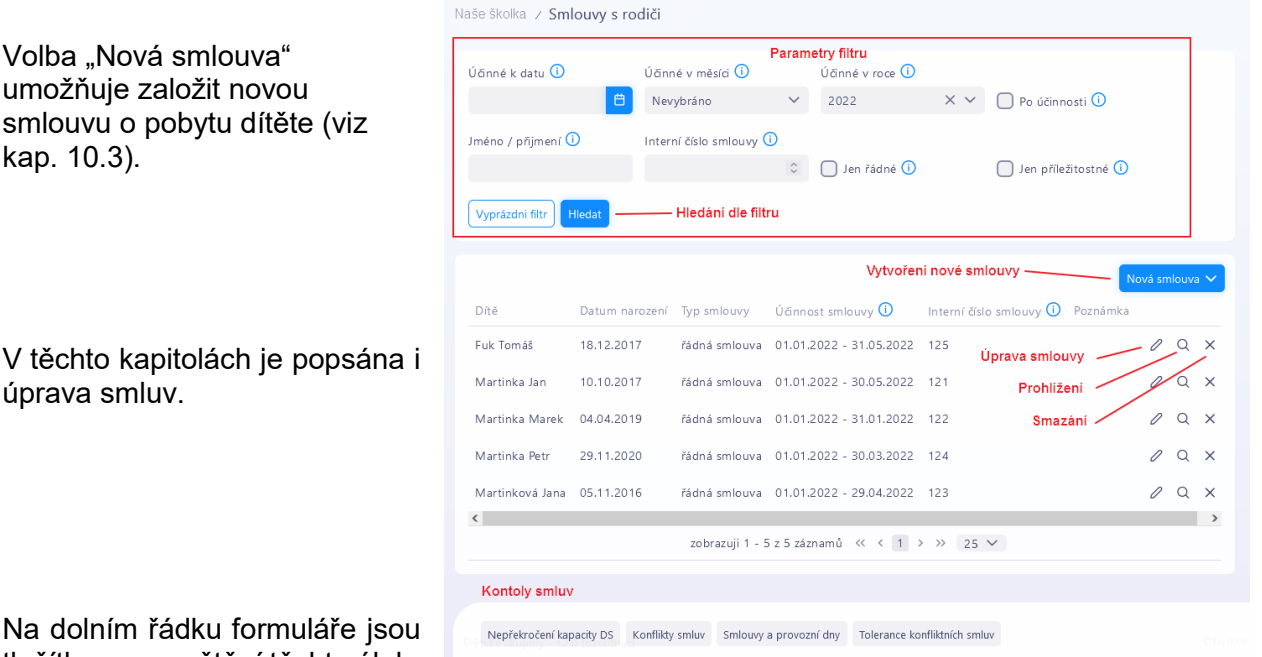

V těch úprav

Na do tlačítka pro spuštění těchto úloh:

- Nepřekročení kapacity DS
	- Úloha spouští kontrolu nepřekročení kapacity dětské skupiny za zvolené období všech smluv. Podrobněji v kap. [10.5.2.](#page-30-0)
- Konflikty smluv

Úloha spouští kontrolu konfliktů smluv za zvolené období v rámci dané dětské skupiny a v rámci všech dětských skupiny poskytovatele. Podrobněji v kap. [10.5.3.](#page-31-0)

Smlouvy a provozní dny

Úloha spouští kontrolu za zvolené období, která upozorní na smlouvy, jejichž pobyty dětí jsou mimo provozní dny podané žádosti o příspěvek a na provozní dny podané žádosti o příspěvek, na které nejsou ve smlouvách evidovány žádné pobyty dětí – podrobněji viz kap. [10.5.1.](#page-29-0)

• Tolerance konfliktních smluv

Úloha slouží k zadání čestného prohlášení o netotožnosti dětí na dvou smlouvách, na kterých jsou děti se shodným jménem a datem narození – podrobněji viz kap. [10.5.4.](#page-32-0)

## <span id="page-25-0"></span>10.3 Smlouva s rodiči

Novou smlouvu s rodiči zadáte na formuláři "Smlouvy s rodiči" tlačítkem "Nová smlouva", již zadanou smlouvu upravíte kliknutím na ikonku úpravy smlouvy (viz kap. [10.2\)](#page-24-0).

Formulář smlouvy obsahuje 4 části:

- "Údaje o dítěti" (viz kap. [10.3.1\)](#page-25-1)
- "Období denních pobytů dítěte v dětské skupině" (viz kap. [10.3.2\)](#page-26-0)
- "Seznam období vazby rodiče, který uzavřel smlouvu, na trh práce" (viz kap. [10.3.3\)](#page-28-1) a
- Období nepřítomnosti (viz kap. [10.3.4\)](#page-28-2)

K uložení zadaných údajů smlouvy slouží dvě tlačítka:

- Uložit uloží data
- Uložit a zkontrolovat uloží data (pokud byla změněna) a spustí kontrolu nepřekročení kapacity a kontrolu konfliktů smluv. Kontroly probíhají pouze za období

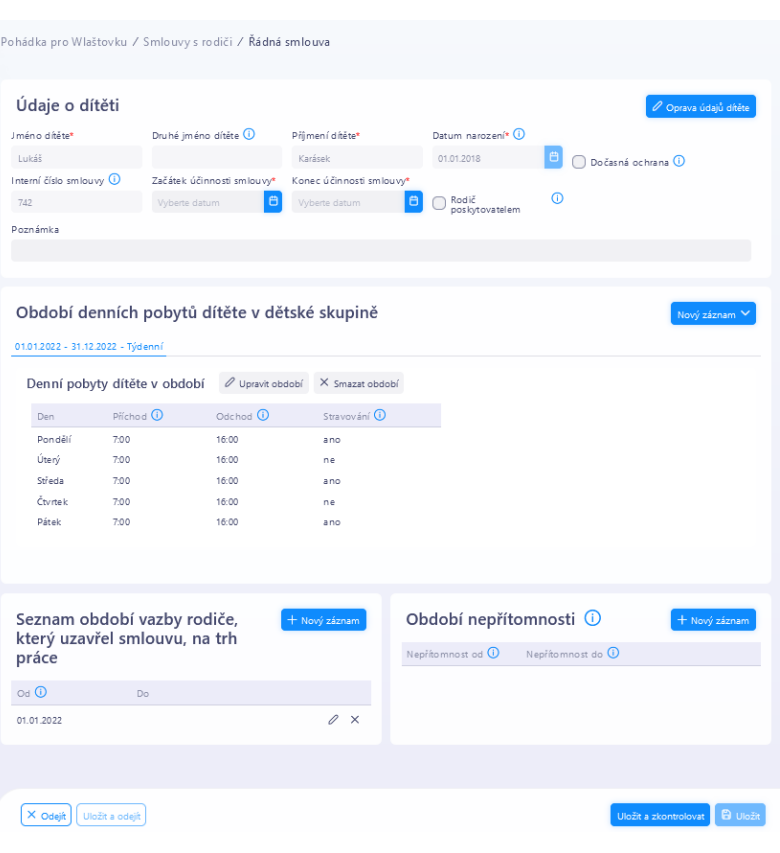

pobytů dítěte uvedené na této smlouvě:

- o Popis kontroly nepřekročení kapacity: viz kap. [10.5.2](#page-30-0)
- o Popis kontroly konfliktů smluv: viz kap. [10.5.3](#page-31-0)

Doporučujeme spouštět kontroly po úpravě každé smlouvy, protože se pak jednodušeji řeší zjištěné problémy.

<span id="page-25-1"></span>Jelikož je zrušeno používání příležitostných smluv, nelze zadávat období nepřítomnosti dítěte.

## 10.3.1 Údaje o dítěti

V části "Údaje o dítěti" vyplňte povinná pole.

Interní číslo smlouvy je needitovatelný údaj, který si aplikace vyplňuje sama.

Poznámka může obsahovat libovolný text dle uvážená obsluhy.

V případě, že došlo při vyplňování osobních údajů dítěte k chybě a smlouva již byla uložena, použijte volbu "Oprava údajů dítěte".

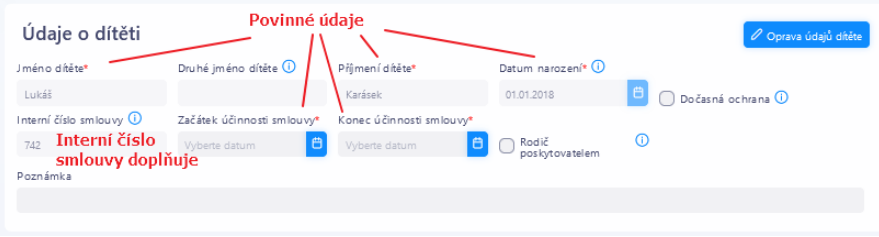

## <span id="page-26-0"></span>10.3.2 Období denních pobytů dítěte v dětské skupině

Denní pobyty lze podle potřeby zadat třemi způsoby:

- Kalendář zadávají se konkrétní kalendářní dny, ve kterých dítě dochází do skupiny a pro každý den se uvede doba pobytu: příchod a odchod dítěte. Dob pobytu v jednom dni může být více. Jedno období denních pobytů je však maximálně jeden kalendářní měsíc, pak je nutno zadat období na další měsíc.
- Týdenní pobyt je zadán pro dny v týdnu za libovolně dlouhé období. Pro každý zvolený den je nutno uvést dobu pobytu: příchod a odchod dítěte. Dob pobytu v jednom dni může být více.
- Sudý / lichý týden pobyt je zadán stejně jako "týdenní" s tím, že aplikace rozlišuje sudé a liché týdny.

Pro každý výše zmíněný způsob lze tedy v jednom dni zadat více pobytů, například první pobyt 7:00 – 10:00 a druhý 13:15 – 16:40.

U každého záznamu lze zaškrtnout, zda je požadováno stravování podle příslušných výživových norem. Zaškrtnutím se při zařazení pobytu do měsíčního hlášení obsazenosti automaticky vytvoří žádost o normativ na stravování. Současně zaškrtnutím poskytovatel potvrzuje, že zajišťujete danému dítěti plnou stravu za dodržení příslušných výživových norem.

Jednotlivá období, ve kterých je zadán pobyt dítěte jsou uvedena jako záložky. Níže ve formuláři se zobrazuje pobyt dítěte podle zvolené (modře obarvené) záložky. Nové období pobytu dítěte zadejte volbou "Nový záznam" a zároveň vyberte způsob zadání pobytu. Již existující období lze editovat, případně smazat volbou "Upravit období", případně "Smazat období".

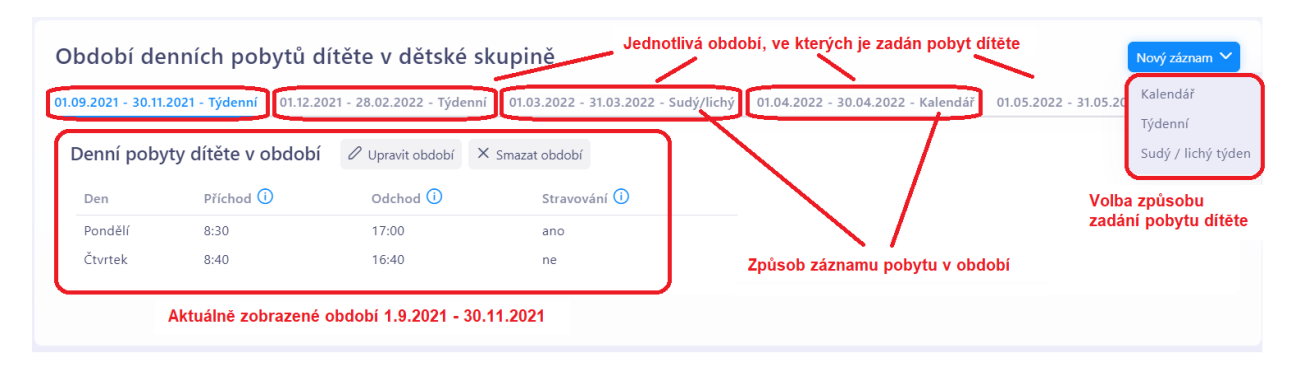

V případě, že má být poskytováno stravování za dodržení příslušných výživových norem, zaškrtněte údaj **Stravování**.

#### <span id="page-26-1"></span>10.3.2.1 Způsob zadání pobytu dítěte: "Kalendář"

Tento způsob je vhodný zvlášť při nepravidelné docházce dítěte. Postupuje tak, že zadejte

období, ve kterém vyplňte dny pobytu včetně stravování dítěte. Zadané období nesmí překročit jeden kalendářní měsíc. V případě dvou pobytů v jednom dni (např. 7:00 – 10:00 a pak 14:00 – 16:30) uveďte den dvakrát. Jestliže chcete vyplnit všechny příchody a odchody hromadně, použijte volbu "Vyplňovat příchod a odchod pro všechny záznamy najednou" – viz kap. [10.3.2.4.](#page-28-3) Po zadání všech pobytů v zadaném období pokračujte volbou "Uložit".

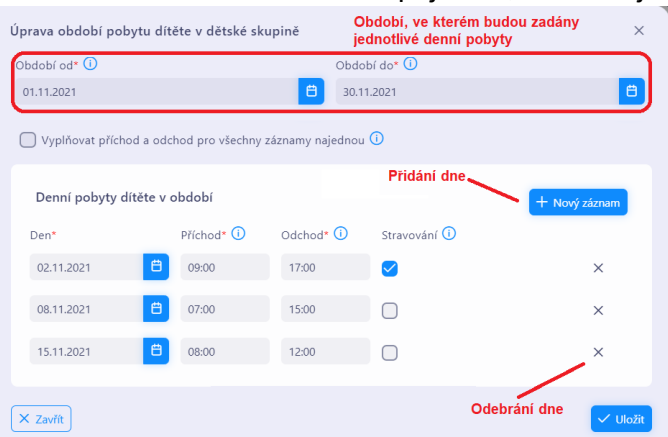

#### <span id="page-27-0"></span>10.3.2.2 Způsob zadání pobytu dítěte: "Týdenní"

Tento způsob zvolte, jestliže pobyt dítěte je ve zadaném období periodický na týdenní bázi. Zadejte období, ve kterém vyplňte pobyt v jednotlivých dnech v týdnu včetně stravování dítěte. V případě dvou pobytů v jednom dni (např. 7:00 – 10:00 a pak 14:00 – 16:30) uveďte den dvakrát. Jestliže chcete vyplnit všechny příchody a odchody hromadně, použijte volbu "Vyplňovat příchod a odchod pro všechny záznamy najednou" – viz kap. [10.3.2.4.](#page-28-3) Po zadání všech pobytů ve všech dnech v týdnu pokračuite volbou "Uložit".

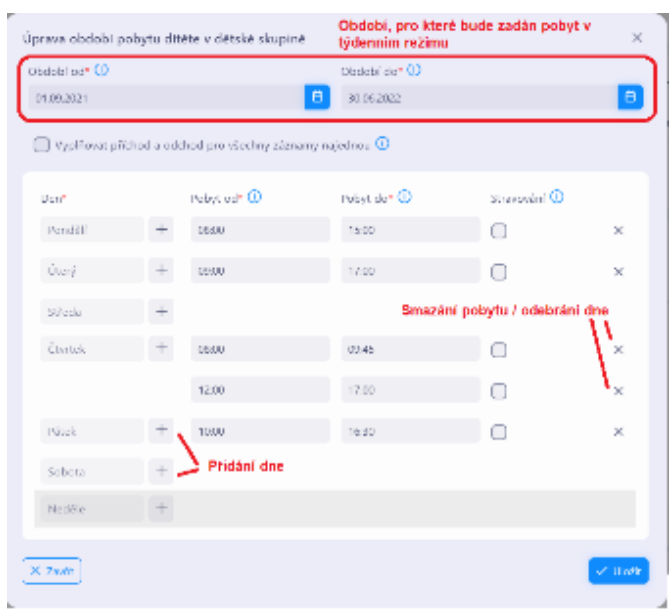

#### <span id="page-27-1"></span>10.3.2.3 Způsob zadání pobytu dítěte: "Sudý / lichý týden"

Tento způsob zvolte, jestliže pobyt dítěte je ve zadaném období periodický na bázi sudých a lichých týdnů. Zadejte období, ve kterém vyplňte pobyt v jednotlivých dnech v sudých a lichých týdnech včetně stravování dítěte. V případě dvou pobytů v jednom dni (např. 7:00 – 10:00 a pak 14:00 – 16:30) uveďte den dvakrát. Jestliže chcete vyplnit všechny příchody a odchody hromadně, použijte volbu "Vyplňovat příchod a odchod pro všechnv záznamy najednou" – viz kap. [10.3.2.4.](#page-28-3) Po zadání všech pobytů v sudém i lichém týdnu pokračujte volbou "Uložit".

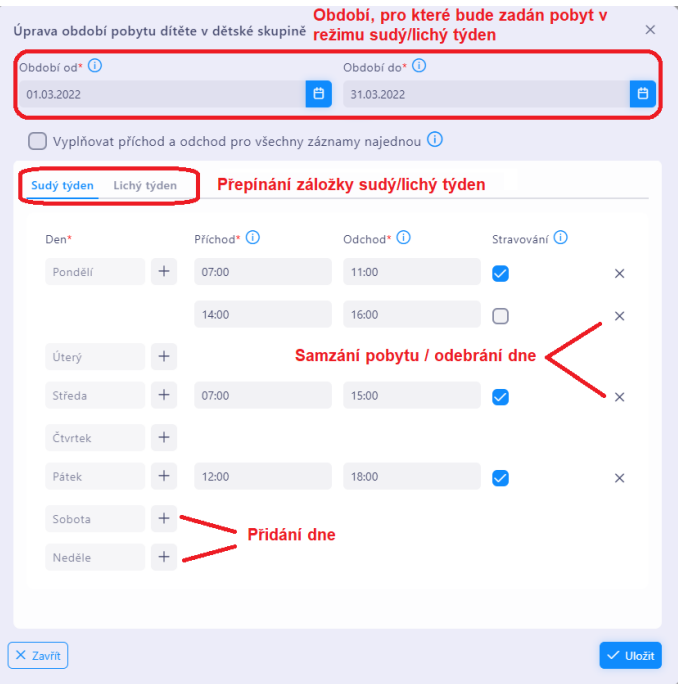

#### <span id="page-28-3"></span>10.3.2.4 Hromadné vyplňování příchodů a odchodů dítěte

Časy příchodu a odchodu dítěte lze pro všechny způsoby zadání pobytu dítěte vyplnit hromadně. Postup viz obrázek, zvolte "Vyplňovat příchod a odchod pro všechny záznamy najednou", poté volbou "+" zvolte pro které dny v týdnu / sudém – lichém týdnu se bude čas vyplňovat hromadně. Zvolené dny se zvýrazní, na obrázku to jsou pondělí až čtvrtek a sobota. Potom do libovolného zvoleného dne vepište čas příchodu, který se hromadně vyplní i do ostatních zvolených dní. Tímto způsobem lze též editovat již zadané časy. Postup lze použít i pro způsob zadání pobytu "Kalendář" s tím, že nejdříve se zvolí dny pro hromadné vyplnění tlačítkem "Nový záznam".

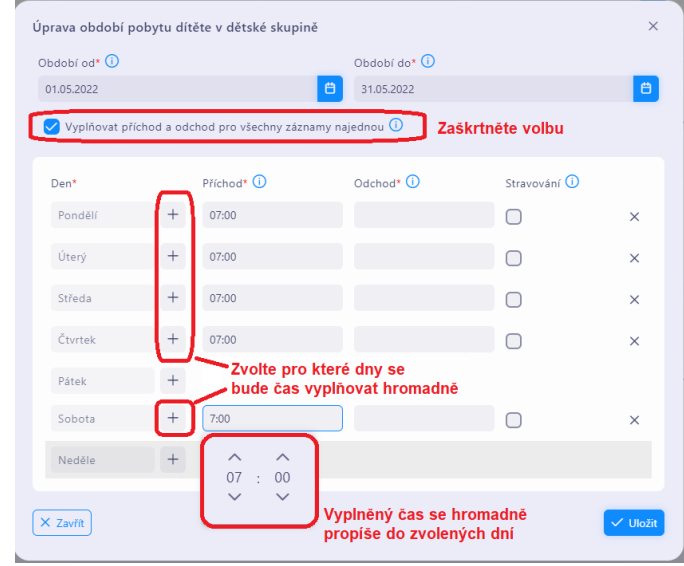

### <span id="page-28-1"></span>10.3.3 Seznam období vazby rodiče, který uzavřel smlouvu, na trh práce

Uveďte období, na které rodič doložil svou vazbu na trh práce (viz kap. [10.1\)](#page-23-0). Denní pobyty dítěte, které nespadají do období vazby rodiče na trh práce nebudou zahrnuty do hlášení obsazenosti. Nové období zadejte volbou "Nový záznam". Zadaná období se nesmí vzájemně překrývat.

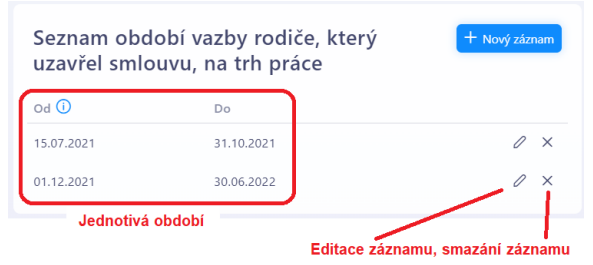

Do hlášení obsazenosti se zahrnou pouze pobyty

dítěte, které spadají do období vazby rodiče na trh práce. To neplatí u smluv, ve kterých je dítěti zaevidováno datum udělení dočasné ochrany. Od tohoto data po dobu 6 měsíců není nutné evidovat vztah rodiče na trh práce.

#### <span id="page-28-2"></span>10.3.4 Období nepřítomnosti

Do hlášení obsazenosti se zahrnují pobyty dítěte uvedené ve smlouvě, a to bez ohledu na jeho fyzickou přítomnosti. Pokud však má být smluvní pobyt (anebo jen část smluvního pobytu) nepřítomného dítěte nahrazen pobytem jiného/jiných dětí, je nutno zaevidovat období nepřítomnosti (anebo jen část tohoto období).

Za období nepřítomnosti evidované v aplikaci se pobyt dítěte nezahrnuje do kontroly nepřekročení kapacity ani se nezahrnuje do hlášení obsazenosti. Proto může být nahrazen skutečným pobytem jiného dítěte či jiných dětí.

<span id="page-28-0"></span>Pobyt jiného dítěte za toto evidované období nepřítomnosti je nutno zadat do smlouvy příslušného dítěte / dětí.

## 10.4 Příležitostná smlouva s rodiči

U hlášení podaných od 25.2.2022 se již příležitostné smlouvy nepoužívají. Pokud jste si je zaevidovali, prosíme, smažte je.

Pokud jste příležitostné smlouvy použili v hlášení obsazenosti, v aplikaci byly vytvořeny jejich kopie a již brzy budou z hlášení obsazenosti zpřístupněny náhledy do všech smluv použitých v hlášení obsazenosti ve stavu, v jakém byly v době vytvoření hlášení obsazenosti.

### <span id="page-29-1"></span>10.5 Kontroly smluv s rodiči

### <span id="page-29-0"></span>10.5.1 **Smlouvy a provozní dny**

Smyslem kontroly je pouze upozornit obsluhu na denní pobyty dětí nezadané na provozní dny a naopak, upozornit na provozní dny, na které není evidován pobyt dětí.

Do kontroly však vstupují pouze denní pobyty dětí ze smluv, které spadají do dnů období vazby rodiče na trh práce a jeden denní pobyt je dlouhý min. 3 hodiny. Tedy ty pobyty dětí, které budou zahrnuty do měsíčních hlášení obsazenosti.

Kontrola se spouští:

- ručně z formuláře Smlouvy s rodiči (viz kap. [10.2\)](#page-24-0)
- automaticky při podání žádosti o příspěvek (viz kap. [9.1\)](#page-12-2)

#### **Kontrola spuštěná ručně z formuláře Smlouvy s rodiči (viz kap. [10.2\)](#page-24-0)**

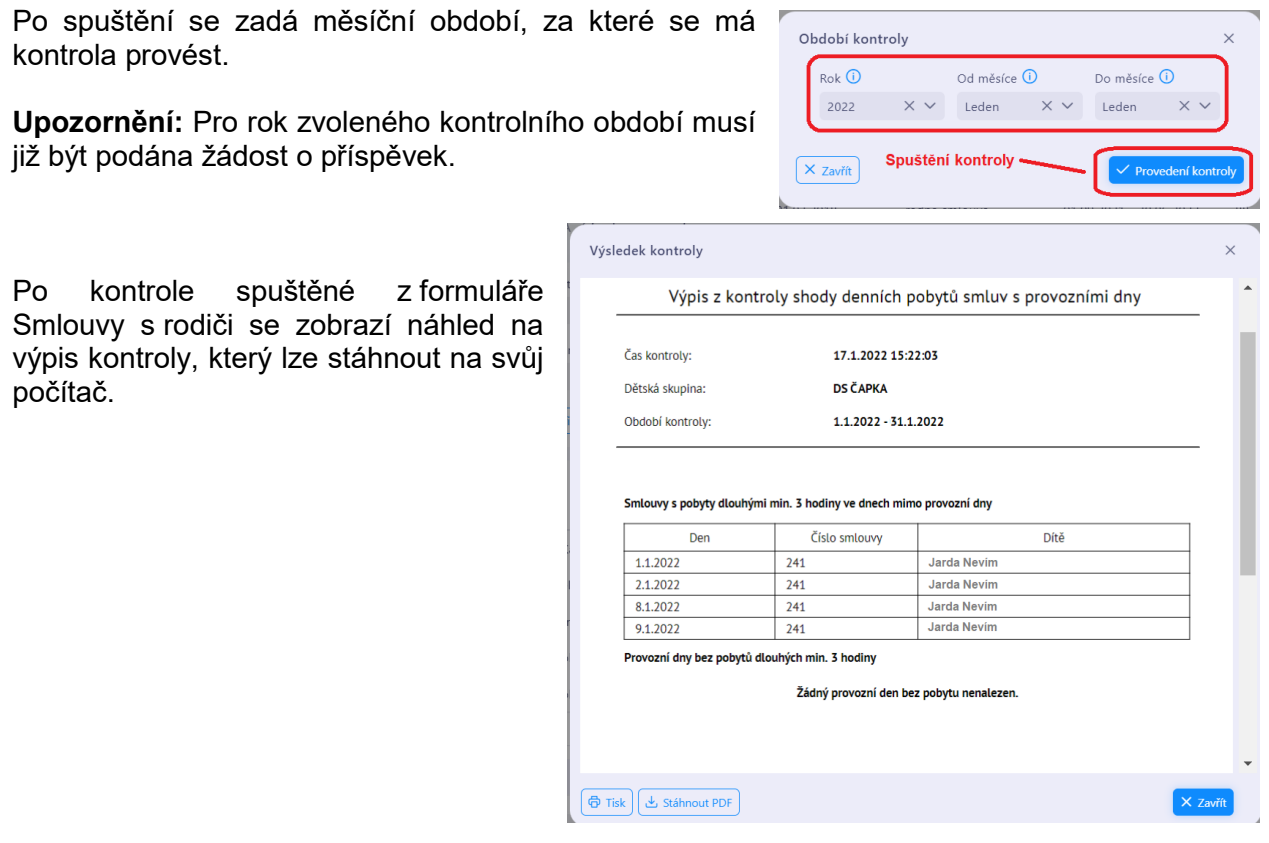

#### **Kontrola spuštěná automaticky při podání žádosti o příspěvek (viz kap. [9.1\)](#page-12-2)**

Kontrola se provádí za všechna období, na která se žádá o příspěvek.

Při kontrole spuštěné automaticky před podáním žádosti o příspěvek, se zobrazí formulář se seznamem denních pobytů smluv mimo provozní dny a seznamem provozních dnů bez denních pobytů.

**Upozornění:** Nalezené pobyty mimo provozní dny anebo provozní dny, na které nejsou pobyty, **nebrání** podání žádosti o příspěvek.

V době podání žádosti nemusí být ještě všechny smlouvy zaevidovány. A také platí, že určitý nesoulad mezi denními pobyty a provozními dny může být úmyslný, pokud ne na všechny provozní dny anebo ne na všechny smlouvy se bude podáním měsíčního hlášení obsazenosti žádat o zálohu na příspěvek.

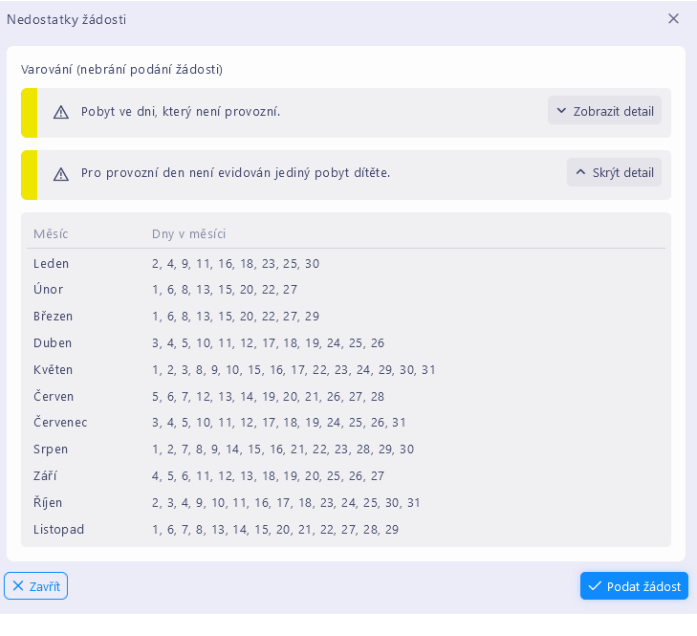

Kontrola je jen pro upozornění. Posouzení je na vás.

- Pokud nejsou provozní dny zadány správně, žádost o příspěvek nepodejte, zavřete formulář a vraťte se do druhého kroku a opravte období provozních dnů.
- Pokud jsou provozní dny správně, klikněte na tl. Podat žádost.

(Případně chybné smlouvy opravíte po podání žádosti o příspěvek.)

#### <span id="page-30-0"></span>10.5.2 **Kontrola nepřekročení kapacity dětské skupiny**

Úloha provádí dvě kontroly:

- vyhledá období, ve kterých je překročena kapacita dětské skupiny
- vyhledá období, ve kterých je ve skupině přítomno dítě do 1 roku a současně počet dětí je vyšší než 4 anebo některé z dětí je starší 4 let.

Kontroly zahrnují všechny pobyty smluv bez ohledu na jejich délku anebo vazbu rodiče na trh práce.

Úloha se spouští:

- ručně z formuláře Smlouvy s rodiči za zvolené období (viz kap. [10.2\)](#page-24-0)
- ručně z formuláře detail smlouvy (tl. Uložit a zkontrolovat) za období pobytů uvedených na smlouvě (viz kap. [10.3\)](#page-25-0)

Jestliže je zjištěna chyba, zobrazí se náhled PDF dokumentu s výpisem nalezených chyb. PDF si můžete vytisknout anebo stáhnout na svůj počítač.

#### **Překročení kapacity v některém měsíci brání podání hlášení obsazenosti za tento měsíc.**

## <span id="page-31-0"></span>10.5.3 **Kontrola konfliktů smluv**

Úloha provádí dvě kontroly:

- Vyhledá dny, ve kterých dvě a více smluv evidují ve stejný den pobyty dětí, které mají na smlouvách shodná osobní údaje (jména i data narození). Protože se v hlášení obsazenosti při počítání normativů doby denních pobytů sčítají, je nutné, aby pobyty téhož dítěte v jednom dni byly evidovány pouze na jedné smlouvě. Pokud se však jedná o různé děti se shodnými osobními údaji, je nutné tento konflikt tolerovat v úloze Tolerance konfliktů. Kontrola se provádí v jen rámci dětské skupiny.
- Vyhledá pobyty dětí ze všech dětských skupin poskytovatele, pro které platí, že se shodují jmény a datem narození a denní pobyty se časově úplně nebo částečně shodují. Současně nemůže být dítě ve více dětských skupinách. Buď se jedná o chybné zadání doby pobytu anebo se jedná o různé děti, ale se stejnými osobními údaji a pak je nutno tento konflikt tolerovat v úloze Tolerance konfliktů.

Kontroly zahrnují pouze pobyty ve dnech, které spadají do období vazby rodiče na trh práce a jejichž doba pobytu je 3 hodiny a delší. Pokud je doby pobytu kratší, je pobyt zahrnut, jestliže současně je evidován další pobyt ve stejný den dlouhý min. 3 hodiny.

Úloha se spouští:

- ručně z formuláře Smlouvy s rodiči za zvolené období (viz kap. [10.2\)](#page-24-0)
- ručně z formuláře detail smlouvy (tl. Uložit a zkontrolovat) za období pobytů uvedených na smlouvě (viz kap. [10.3\)](#page-25-0)

Jestliže je zjištěna chyba, zobrazí se náhled PDF dokumentu s výpisem nalezených chyb. PDF si můžete vytisknout anebo stáhnout na svůj počítač.

#### **Konflikty smluv zjištěné v některém měsíci brání podání hlášení obsazenosti za tento měsíc.**

#### **Kontrola spuštěná z formuláře Smlouvy s rodiči**

PDF dokument výpisu z kontroly má dvě části:

- V první části jsou uvedeny dny, ve kterých jsou evidovány pobyty dětí na dvou smlouvách, přičemž obě smlouvy mají uvedeny shodné osobní údaje dětí. Smlouvy se týkají pouze dětské skupiny, ze které je kontrola spuštěna.
- Ve druhé části jsou uvedeny dny a časové období, ve kterých se pobyt dítěte prolíná s pobytem dítěte v jiné dětské skupině téhož poskytovatele, přičemž obě smlouvy obsahují shodné osobní údaje dětí.

Číslo smlouvy ve třetím sloupci je číslo smlouvy dětské skupiny, za které byla kontrola spuštěna. Ve

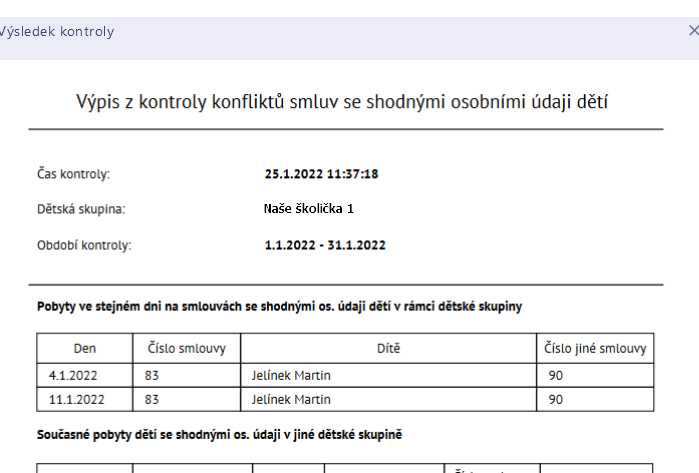

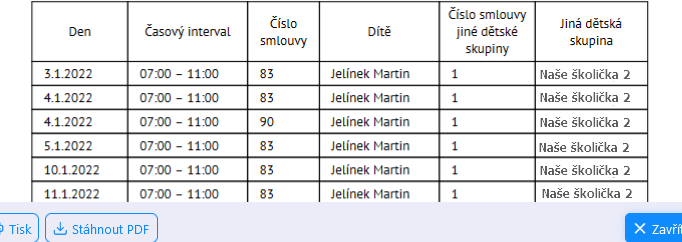

dvou posledních sloupcích je číslo smlouvy a název jiné dětské skupiny, se kterou je smlouva v konfliktu.

Poznámka: tolerované konflikty se nezobrazují, nejsou považovány za chyby.

#### **Kontrola spuštěná z formuláře detail smlouvy (tl. Uložit a zkontrolovat)**

PDF dokument výpisu z kontroly má dvě části:

- V první části jsou uvedeny dny, ve kterých jsou evidovány pobyty dětí jak na smlouvě, ze které byla kontrola spuštěna, tak i na jiné smlouvě, přičemž obě smlouvy evidují shodné osobní údaje dětí. Smlouvy se týkají pouze dětské skupiny, ze které je kontrola spuštěna.
- Ve druhé části jsou uvedeny dny a časové období, ve kterých se pobyt dítěte na smlouvě a dětské skupině, ze které byla kontrola spuštěna, prolíná s pobytem dítěte v jiné dětské skupině téhož poskytovatele, přičemž obě smlouvy obsahují shodné osobní údaje dětí. Ve dvou posledních sloupcích je číslo smlouvy a

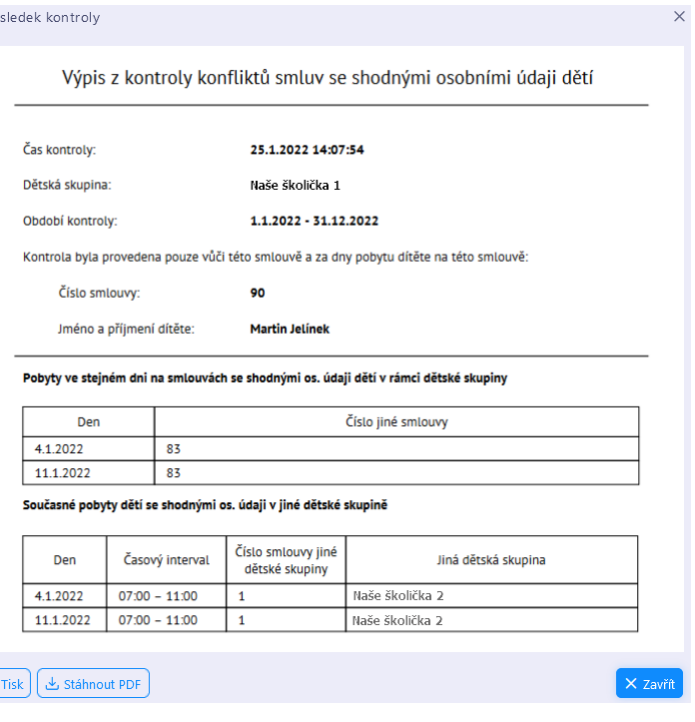

název jiné dětské skupiny, se kterou je smlouva v konfliktu.

Výpis obsahuje pouze konflikty týkající se smlouvy, nad kterou byla kontrola spuštěna.

Poznámka: tolerované konflikty se nezobrazují, nejsou považovány za chyby.

#### **Řešení konfliktů**

Ve většině případů vzniknou výše uvedené konflikty v důsledku chybné evidence smluv pro stejné dítě, kdy dvě smlouvy evidují pobyt dítěte ve stejný den anebo v důsledku chybně zadané doby pobytu téhož dítěte ve více dětských skupinách (pokud se dětské skupiny nacházejí na stejné adrese a dítě v důsledku obsazenosti musí mezi nimi přecházet). V těchto případech upravte smlouvy.

<span id="page-32-0"></span>Pokud se však jedná o různé děti, což je velice málo pravděpodobné, zadejte toleranci konfliktu – viz kap. [10.5.4.](#page-32-0)

#### 10.5.4 **Tolerance konfliktních smluv**

Úloha slouží k zadání tolerance konfliktu mezi dvěma smlouvami, a to čestným prohlášením o netotožnosti dětí na těchto smlouvách.

#### Úloha se spouští z formuláře "Smlouvy s rodiči" – viz kap. [10.2.](#page-24-0)

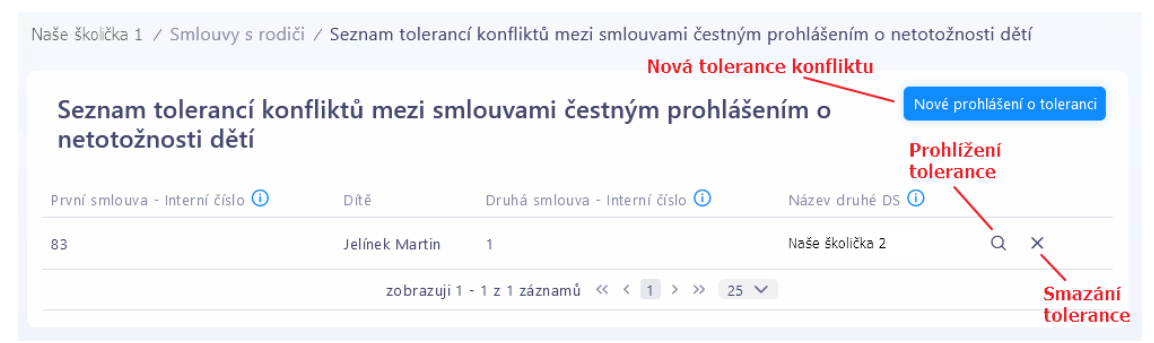

Nový záznam tolerance se zadá kliknutím na tl. Nové prohlášení o toleranci. Postup má pět kroků:

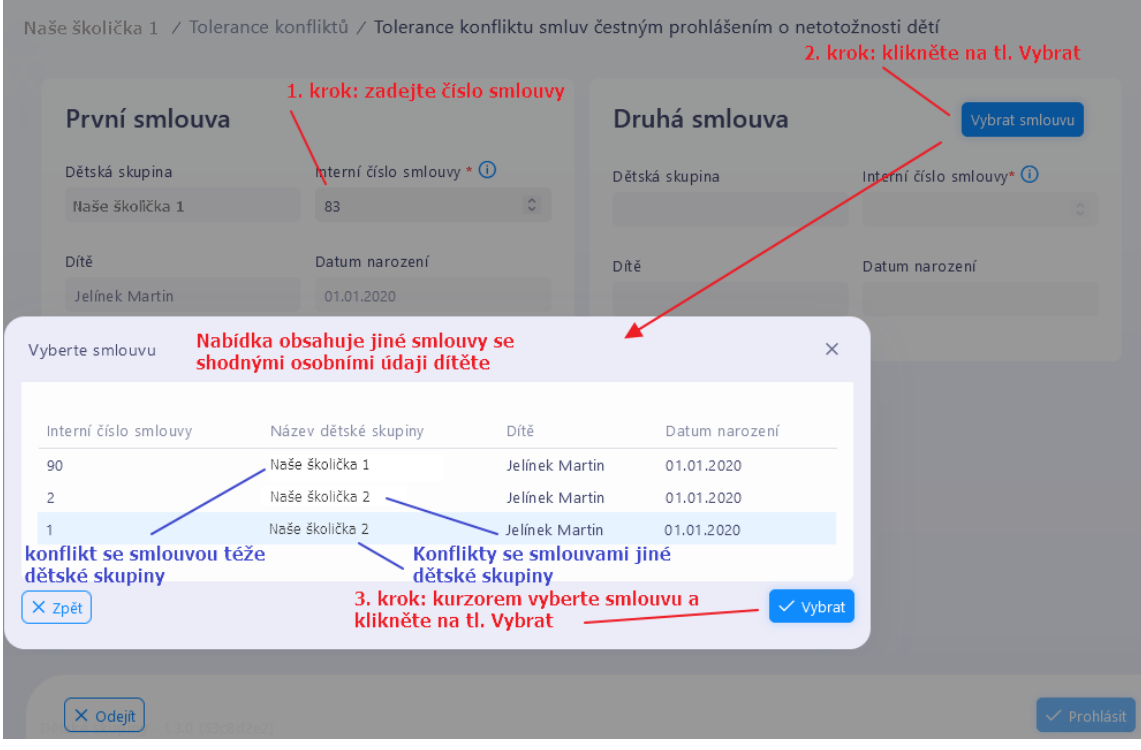

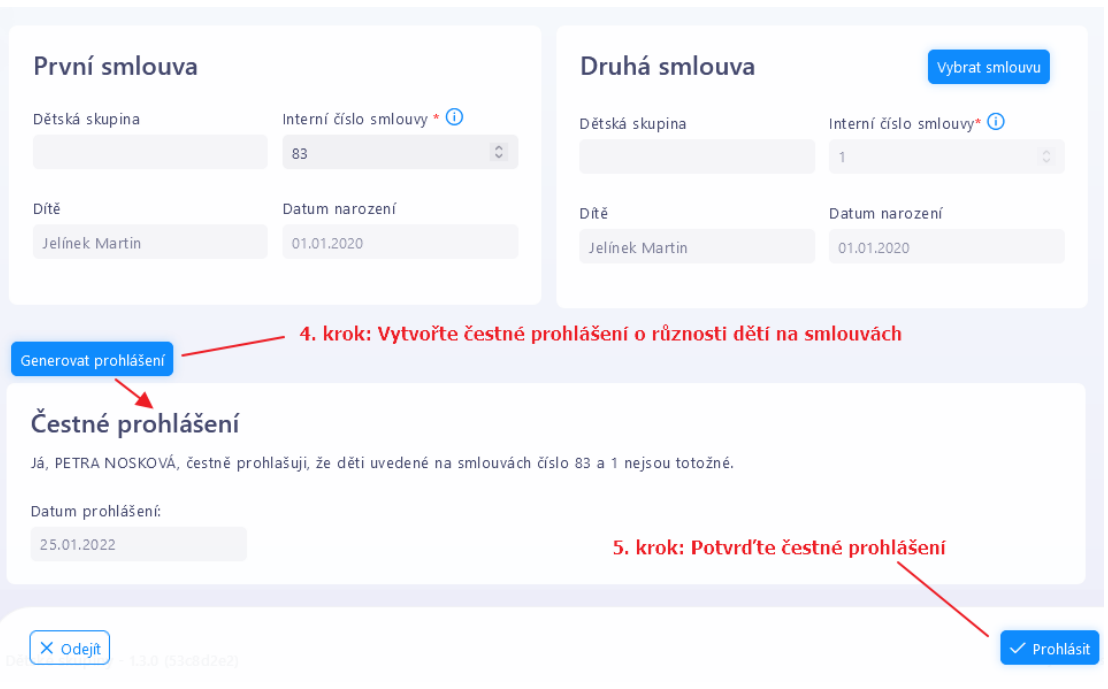

Jestliže se zadává tolerance konfliktu smluv na dvou dětských skupinách, je jedno, na které dětské skupině se konflikt zaeviduje.